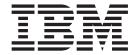

# Basic system operations

Version 7.2

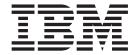

# Basic system operations

Version 7.2

| fore using this informa | ation and the product | it supports, read | the information i | n "Notices" on pa | ge 85. |  |
|-------------------------|-----------------------|-------------------|-------------------|-------------------|--------|--|
|                         |                       |                   |                   |                   |        |  |
|                         |                       |                   |                   |                   |        |  |
|                         |                       |                   |                   |                   |        |  |
|                         |                       |                   |                   |                   |        |  |
|                         |                       |                   |                   |                   |        |  |
|                         |                       |                   |                   |                   |        |  |
|                         |                       |                   |                   |                   |        |  |
|                         |                       |                   |                   |                   |        |  |
|                         |                       |                   |                   |                   |        |  |
|                         |                       |                   |                   |                   |        |  |
|                         |                       |                   |                   |                   |        |  |
|                         |                       |                   |                   |                   |        |  |
|                         |                       |                   |                   |                   |        |  |
|                         |                       |                   |                   |                   |        |  |
|                         |                       |                   |                   |                   |        |  |
|                         |                       |                   |                   |                   |        |  |
|                         |                       |                   |                   |                   |        |  |
|                         |                       |                   |                   |                   |        |  |
|                         |                       |                   |                   |                   |        |  |
|                         |                       |                   |                   |                   |        |  |
|                         |                       |                   |                   |                   |        |  |
|                         |                       |                   |                   |                   |        |  |
|                         |                       |                   |                   |                   |        |  |
|                         |                       |                   |                   |                   |        |  |
|                         |                       |                   |                   |                   |        |  |
|                         |                       |                   |                   |                   |        |  |

# **Contents**

| <b>Basic system operations</b>                                                                                                    | IBM i restricted state                                                         |
|----------------------------------------------------------------------------------------------------|--------------------------------------------------------------------------------|
| Overview of basic system operations       2         Using system interfaces       2         Working with devices       3         Working with printer output       4         Working with storage       6         Working with the control panel       6 | Subsystems, job queues, and memory pools                                       |
| Starting and stopping the system                                                                                                    | Related information for basic system operations 82                             |
| Signing on to the system                                                                                                    | Notices85Programming interface information87Trademarks87Terms and conditions88 |
| IBM i commands                                                                                                    | Terms and conditions 89                                                        |

# **Basic system operations**

Many of the functions and features of the IBM® i platform are specific to IBM and the IBM i operating system, and might not be familiar to you. This information introduces some of the key concepts and basic system operation tasks, such as using system interfaces; working with devices, printer output, and the control panel; and turning on or turning off the system.

Many of these topics provide an introduction and example, and then suggest further resources for more detailed or advanced information.

Note: By using the code examples, you agree to the terms of the "Code license and disclaimer information" on page 83.

# PDF file for Basic system operations

You can view and print a PDF file of this information.

To view or download the PDF version of this document, select Basic system operations (about 565 KB).

You can view or download this related topic collection:

- Storage solutions (177 KB) contains the following topics:
  - Objects
  - Disks
  - Tapes
  - Optical
  - Storage area networks

# Saving PDF files

To save a PDF on your workstation for viewing or printing:

- 1. Right-click the PDF link in your browser.
- 2. Click the option that saves the PDF locally.
- 3. Navigate to the directory in which you want to save the PDF.
- 4. Click Save.

# Downloading Adobe Reader

You need Adobe Reader installed on your system to view or print these PDFs. You can download a free copy from the Adobe Web site

(www.adobe.com/products/acrobat/readstep.html) .

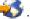

#### Related reference:

"Related information for basic system operations" on page 82 IBM Redbooks® publications and other information center topic collections contain information that relates to the Basic system operations topic collection. You can view or print any of the PDF files.

# Overview of basic system operations

The IBM i platform is built to require only minimal effort to keep it running reliably, and most of the routine operations are performed quickly and easily when you are familiar with them. Use this information to get to know about some of the common system tasks.

# Using system interfaces

Depending on the type of connection to the system and the task you need to perform, several options are available for system interfaces. You can access and use your system by the System i<sup>®</sup> Navigator interface, by the character-based interface, and by wireless clients.

You can access the system from character-based interfaces on an attached console or emulator session and from the graphical user interface in System i Navigator. The interface you need to use depends on your connection type to the system and the task you need to perform. This topic describes how to access the system from the character-based interface and discusses some functions of this access method.

# **Character-based interface**

The character-based interface, available from most emulator sessions or consoles, might seem unfamiliar to people without any experience in the IBM i operating system.

The character-based interface is available from most consoles and emulator sessions connected to a system, and provides more functions than any other interface. While this type of interface might be unfamiliar at first, it includes several methods for helping new users, and a menu-based hierarchy of tasks to make finding specific functions simple.

The character-based interface includes three primary displays: navigational, input, and informational. The navigational display typically consists of a list of menu options and a command line. You can use this display to find information or tasks on the operating system, and to enter control language (CL) commands. Input displays are available when the operating system requires information from you. Use this display to enter or change information. Informational displays provide system information and do not allow any interaction.

# Finding functions or tasks

All system tasks are organized into categories accessible through the main menu. You can enter menu selections to move through this hierarchy until you find the task you are looking for. Different users might have different menu options available to them, depending on the security strategy and on the restrictions set by the system administrator and the active user profile. When you have found a menu option you need to use, you can enter commands at the **Selection or Command** prompt located at the bottom of the display. Many menu displays have a name listed in the top-left corner of the display. You can use the GO command followed by the name of the menu to access the menu display. For example, GO JOB instructs the operating system to display the Jobs menu.

```
Session A - [24 x 80]
                                                                                        Jobs
JOB
 Select one of the following:
         Work with jobs

    Work with printers
    Work with job queues
    Work with active subsystems

       7. Submit a job
     20. Control job environment
     60. More job options
     70. Related commands
 Selection or command
F3=Exit F4=Prompt
F16=AS/400 Main menu
                           F9=Retrieve
                                            F12=Cancel
                                                            F13=Information Assistant
 (C) COPYRIGHT IBM CORP. 1980, 2002.
                                                                                          20/007
Connected to remote
```

# Getting help

The character-based interface provides several methods for assisting users. First, online help is available for many displays by pressing the help or F1 key. You can often get help with a particular field or item by placing your cursor on it and then pressing the help or F1 key. When you are entering data, you can also get help by entering a ? in a data field. Finally, the amount and type of information displayed on the display can be controlled by changing the assistance level. The assistance level determines what version of a display you see. Many system displays have two different versions:

- A basic assistance level version, which contains less information and does not use technical terminology.
- An *intermediate-assistance level* version, which shows more information and uses technical terms.

Some fields or functions are available only on a particular version of a display. The instructions tell you which version to use. To change from one assistance level to another, use F21 (Select assistance level). F21 is not available from all displays.

#### Related concepts:

"IBM i commands" on page 70

The operating system uses control language (CL) commands to interpret instructions from users. You need to know the basic rules for using CL, and how to get detailed help for any CL command.

# Working with devices

Most of the peripheral equipment attached to the IBM i platform is considered a device. Every device in the system has a current status. From System i Navigator, you can work with devices.

A *device* is a piece of equipment that is connected to your system. Most hardware, including internal processors, ports and adapters, drives, communications hardware, workstations, and printers, are considered devices. The operating system organizes these devices by their type, such as workstation or optical drive, and identifies specific devices by their resource name. For most internal devices, like

processors, adapters, and ports, the operating system automatically assigns the resource name. For most external devices and some internal storage devices, the IBM i platform manages communication with the device through a device controller. Most devices managed through a controller have resource names defined by their device description. You can use the device type to learn its resource name, physical location, current status, and other information.

Every device in the system has a current status that describes whether it is turned on, and whether it is currently communicating with the system. Before a device can function, both this device and all devices connecting it to the system must be varied on (operational) and functioning. For example, if a communication line or network adapter is varied off, any device attached to the system through those devices cannot function.

Most devices have the following possible types of status.

Table 1. Possible types of status for most devices

| Status     | Description                                                                                                    |
|------------|----------------------------------------------------------------------------------------------------|
| Varied off | The operating system has disabled the device, and it must be varied on again before communicating with the system. |
|            | The operating system has enabled communications with the device, and is waiting for communications.                |
| Pending    | The operating system is attempting to enable communications with the device.                                       |
| Active     | The device is currently busy communicating with the system, and cannot be varied off.                              |

Other types of status are possible for some specific device types, or to indicate a specific problem. For example, a workstation that is waiting for a user to sign on will have a status of Signon display, and a device that the operating system is unable to locate will have a status of Resource not detected.

# Viewing and managing devices

On System i Navigator, you can display the current status, physical location, and configuration information for devices. To work with devices in System i Navigator, expand Configuration and Service and select Hardware. To display detailed information about the device, including its model, type and serial number, physical location in the system, and logical address, right-click the device and select Properties. Additionally, System i Navigator provides many functions for managing tape devices, disk units, and pools. See the online help in System i Navigator for more information.

To change the status or properties of a device, you must use the character-based interface and type go device from any command line.

# Related information:

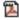

Local Device Configuration PDF

# Working with printer output

Many jobs on the IBM i operating system result in printer output. You can find, track, and manage printer output across the system.

Many jobs generate output that requires printing. The operating system handles this by creating spooled files that contain the document data and processing instructions for the print job. After creating the spooled files, the operating system sends them to an output queue. Similar to a job queue, output queues hold many spooled files until a printer becomes available. The output queue that the operating system sends the spooled file to varies according to the job attributes, user profile, and workstation settings. Before any of the spooled files can be printed, a printer device must be varied on, and a print writer started. The print writer is an IBM i function that runs for each active printer on the system. When started, the print writer watches the specified output queue (or queues) and sends the spooled files to its printer.

# Related concepts:

Basic printing

# Managing printer output

From System i Navigator, you can find and manage printer output from two locations: basic operations and work management.

# About this task

# **Procedure**

- To see a list of spooled files waiting specifically for printing, expand Basic Operations, and then click Printer Output. This displays all spooled files associated with the current user.
  - Right-click a spooled file to hold, release, move, or delete the print job, or convert it to a PDF. Additionally, you can select Properties to change many of the spooled file attributes.
- To work with other print jobs, select View > Customize this view > Include from the System i Navigator menu.
- To see a list of all output queues, expand Work Management, and then click Output queues. This will display all output queues for all users. An output queue is an object that contains a list of spooled files to be written to an output device, such as a printer.

Select any output queue to display the list of spooled files for that queue.

# Starting printers

From the command-line interface, you can start a printer.

#### About this task

Before you start the printer, verify the following conditions:

- The printer is turned on and ready.
- The printer or print method has been configured in the operating system.

To start a printer from the command-line interface, follow these steps:

# **Procedure**

- 1. Vary on the printer.
  - a. Enter WRKCFGSTS \*DEV \*PRT command. The Work with Configuration Status display shows a list of devices.
  - b. Enter a 1 next to the printer device description to vary on the printer.
- 2. Use the Start Print Writer (STRPRTWTR) command to start the print writer, and specify the printer and output queue (or queues) that the writer will service.

# Starting a printer from System i Navigator

From System i Navigator, you can start a printer.

#### About this task

To start a printer from System i Navigator, follow these steps:

#### **Procedure**

- 1. From System i Navigator, select your system. Expand **Basic Operations**, and click **Printers**.
- 2. If the status of the printer (shown in the right pane) is **Unavailable**, right-click the printer and click **Make Available**.
- 3. Right-click the printer and click **Start**.

# Working with storage

The system offers a wide variety of options for storing system data. Internally, the system includes disk units that can be distributed across several expansion units (also known as towers). Additionally, many options are available for working with removable media, such as tapes and optical devices.

As a system operator, you might need to work with disk units and track their use across your business. Removable storage devices are frequently used for backing up the system and archiving data.

# Related concepts:

Storage solutions

# Working with the control panel

The control panel is the initial interface on your system. With the system control panel, you can determine processor activity, read error codes to help determine component failure analysis, turn the system on and off, and change initial program load (IPL) characteristics.

From the control panel, you can process the following system functions:

- Determine processor activity
- Display and get attributes or error codes to analyze problems
- · Perform an IPL
- Turn on or off the system

You can use the physical control panel on the system or a remote control panel to perform these operations. It might be helpful to you if you set up the virtual control panel or the remote control panel. You can access control panel functions and use APIs to operate your remote control panel with a user-written program.

#### **Notes:**

- If you have a partitioned system, only the primary partition can access the control panel. All secondary partitions use the remote control panel through the primary partition.
- The information in this topic pertains only to models 8xx and earlier. For all other models, refer to the Managing the control panel functions topic collection in the IBM Systems Hardware Information Center for more information.

# Control panel concepts

This information explains the differences between the control panel options: the virtual control panel, the remote control panel, and the physical control panel. It also provides details about the functions that the control panel can perform.

# Types of control panels:

Control panels include the virtual control panel, the remote control panel, and the physical control panel. You can use these control panels to perform almost all of the same functions. The remote control panel and virtual control panel provide a way to perform control panel functions from a PC.

Physical control panel:

The physical control panel is your initial interface with the system. You can use the physical control panel to perform functions, such as performing an initial program load (IPL) and turning on and turning off the system. Control panel functions range in complexity from functions that display status (such as IPL speed) to low-level service functions that only service representatives can access.

Note: If the system has multiple partitions, some secondary partitions might not start if they have been set to a status of hold.

# Related concepts:

"Control panel buttons, lights, and indicators" on page 13

These figures illustrate the interface for each of the control panels, including the buttons, lights, and indicators. The interface for the virtual control panel and remote control panel are identical.

# Related tasks:

Restarting and powering down a system with logical partitions

"Accessing control panel functions" on page 17

To access the control panel functions, follow these instructions, which apply to all three kinds of control panels.

Remote control panel:

The remote control panel provides a way to use control panel functions through a PC. The graphical user interface of the remote control panel looks similar to the physical control panel.

The remote control panel has the following characteristics:

- The remote control panel is installed through Operations Console.
- A directly attached remote control panel is not supported, but you can use the remote control panel with a LAN-connected console. The use of virtual control panel is supported.
- · You can use the interface of the remote control panel to restart and turn off the system. However, a LAN-connected remote control panel or the virtual control panel cannot turn on the system unless it is connected to the primary partition of an 8xx or earlier model and the primary partition is still active. You can use the remote control panel to perform most of the same functions as the physical control panel.
- You can use remote control panel APIs to automate control of the remote control panel through a user-created program.
- If your system uses a keystick, the **Mode** button works with the same functions as the physical control panel, depending on whether the keystick is inserted.

# Related concepts:

"Setting up your control panel" on page 16

Both the remote control panel and the virtual control panel are set up through an Operations Console configuration. You need to install Operations Console and configure a remote control panel or a virtual control panel to use control panel functions.

"Control panel buttons, lights, and indicators" on page 13 These figures illustrate the interface for each of the control panels, including the buttons, lights, and indicators. The interface for the virtual control panel and remote control panel are identical.

#### Related tasks:

"Accessing control panel functions" on page 17

To access the control panel functions, follow these instructions, which apply to all three kinds of control panels.

Virtual control panel:

With the virtual control panel, you can use control panel functions through a PC.

The graphical user interface for the virtual control panel is identical to the user interface of the remote control panel. Also, the virtual control panel can perform most of the same functions as the remote control panel. If your system uses a keystick, the **Mode** button works with the same functions as the physical control panel, depending on whether the keystick is inserted.

Unlike the remote control panel, the virtual control panel cannot turn on the system. As an alternative, if you need to turn on the system at a later time, you can use the IPL scheduling function in Operational Assistant by pressing the **Attention** key. You can also use the GO POWER command and select option 2 (Change turn on and off schedule).

# Considerations for the virtual control panel

If you use the virtual control panel, be aware of the following considerations:

- The virtual control panel must have a direct connection to the system from Operations Console using the serial console cable.
- The virtual control panel is only available while the Operations Console is connected.
- You cannot use the virtual control panel remotely through a dial-up connection.
- You must meet several prerequisites when installing the virtual control panel, such as a program temporary fix (PTF) for the server and service packs for the client.
- If the PC has a parallel cable connection for a remote control panel, you must remove it before you can install and use your virtual control panel.
- A unique service tools device profile must exist for each virtual control panel connection.
- You cannot use an existing network name.
- More than one virtual control panel and remote control panel can be active at the same time.
- To use the mode function provided by the virtual control panel, the service tools user ID that is used to authenticate the connection must have the key privilege

of partition remote panel. To verify that your service tools user ID has this privilege, see Changing the functional privileges for a service tools user ID using SST.

# How to choose between the virtual control panel and remote control panel

The following table shows which server models are recommended for the virtual control panel and which models are recommended for the remote control panel.

| Virtual control panel | Remote control panel |
|-----------------------|----------------------|
| 270                   | 170                  |
| 800                   | 250                  |
| 810                   | 6xx                  |
| 820                   | 7xx                  |
| 825                   | Sxx                  |
| 830                   |                      |
| 840                   |                      |
| 870                   |                      |
| 890                   |                      |

# Related concepts:

"Control panel buttons, lights, and indicators" on page 13

These figures illustrate the interface for each of the control panels, including the buttons, lights, and indicators. The interface for the virtual control panel and remote control panel are identical.

#### Related tasks:

"Accessing control panel functions" on page 17 To access the control panel functions, follow these instructions, which apply to all three kinds of control panels.

# Related information:

Operations Console Web site

# Control panel functions:

There are few functional differences among these control panels. The main difference is that the physical control panel and the remote control panel, when cabled directly to the system, can turn on the system. The virtual control panel and the remote control panel, if connected through a LAN, cannot turn on the system.

#### Notes:

- 1. Some control panel functions might not be available on all system types.
- 2. The x can be any number 0 through 9, any letter A through F, or a blank.
- 3. If you have selected a function, find the selected function in the table and verify that you have completed the correct function.
- 4. If you cannot change the Function/Data display or complete the selected function, contact your service provider.

The following table lists the codes and descriptions for each of the control panel functions and whether each type of the control panel supports these functions.

Table 2. Control panel (32-character) function codes

| Function code | Remote control panel code | Virtual control panel function? | Function description                                                                                                    |
|---------------|---------------------------|---------------------------------|----------------------------------------------------------------------------------------------------|
| 01            | 01                        | Yes                             | <ol> <li>Display the currently selected initial program load (IPL) type (and logical key mode on some system types).</li> <li>Display the currently selected IPL speed override for the next IPL.</li> </ol> |
| 02            | 02                        | Yes                             | Select the IPL type, logical key mode, and IPL speed.                                                                                                    |
| 03            | 03                        | Yes                             | Start an IPL to load<br>the system. The IPL<br>uses the selected IPL<br>options.                                                                                                    |
| 04            | 04                        | Yes                             | Lamp test all displays and indicators are switched on.                                                                                                    |
| 05            | 05                        | No                              | System power control<br>network (SPCN)<br>system reference<br>code (SRC). Display<br>an SRC on the<br>control panel.                                                                                         |
| 07            | Not applicable            | Not applicable                  | Allow you to perform SPCN service functions.                                                                                                    |
| 08            | 08                        | Yes                             | Fast turn off. To perform a fast turn off, see Stopping the system.                                                                                                    |
| 09 through 10 | Not applicable            | Not applicable                  | Reserved.                                                                                                    |
| 11 through 19 | 11 through 19             | Yes                             | System reference code (SRC) displays an SRC on the control panel.                                                                                                    |
| 20            | 20                        | Yes                             | Display the machine<br>type, model,<br>processor feature<br>code, processor class<br>indicator, and IPL<br>path description.                                                                                 |

Table 2. Control panel (32-character) function codes (continued)

| Function code | Remote control panel code | Virtual control panel function? | Function description                                                                                                    |
|---------------|---------------------------|---------------------------------|----------------------------------------------------------------------------------------------------|
| 21            | 21                        | Yes                             | Cause the Use Dedicated Service Tool (DST) display to appear on the system console. To exit DST, select the Resume operating system display option.                     |
| 22            | 22                        | Yes                             | Force system main storage dump.                                                                                                    |
| 23            | Not applicable            | Not applicable                  | Reserved.                                                                                                    |
| 24            | Not applicable            | Not applicable                  | Reserved.                                                                                                    |
| 25            | 25                        | Yes                             | Use Service switches 1 and 2 to enable or disable functions 50 through 70.                                                                                              |
| 26            | 26                        | Yes                             | Use Service switches 1 and 2 to enable or disable functions 50 through 70.                                                                                              |
| 27 through 32 | Not applicable            | Not applicable                  | Reserved.                                                                                                    |
| 33            | 33                        | Yes                             | Reorder SPCN addressing.                                                                                                    |
| 34            | 34                        | Yes                             | Retry main storage dump (MSD) IPL.                                                                                                    |
| 35 through 49 | Not applicable            | Not applicable                  | Reserved.                                                                                                    |
| 50            | Not applicable            | Not applicable                  | System processing unit stop.                                                                                                    |
| 51            | Not applicable            | Not applicable                  | System processing unit status displays the following values: B0 register contents, Next Instruction Address (NIA), and current Task Dispatching Element (TDE) contents. |
| 52            | Not applicable            | Not applicable                  | System processing unit start.                                                                                                    |
| 53            | 53                        | No                              | Unconfigure an intermittently failing processor (Repeat GARD function).                                                                                                 |
| 54 through 56 | Not applicable            | Not applicable                  | Reserved.                                                                                                    |
| 57            | Not applicable            | Not applicable                  | Display area addresses for system data.                                                                                                    |

Table 2. Control panel (32-character) function codes (continued)

| Function code | Remote control panel code                                                                                                    | Virtual control panel function?                                       | Function description                                                               |  |
|---------------|----------------------------------------------------------------------------------------------------|-----------------------------------------------------------------------|------------------------------------------------------------------------------------|--|
| 58            | Not applicable                                                                                                    | Not applicable                                                        | Set the first character of the base address for the function 62 display.           |  |
| 59            | Not applicable                                                                                                    | Not applicable                                                        | Set the second<br>character of the base<br>address for the<br>function 62 display. |  |
| 60            | Not applicable                                                                                                    | Not applicable                                                        | Set the third<br>character of base<br>address for function<br>62 display.          |  |
| 61            | Not applicable                                                                                                    | Not applicable                                                        | Set the fourth<br>character of base<br>address for function<br>62 display.         |  |
| 62            | Not applicable                                                                                                    | Not applicable                                                        | Display service processor storage.                                                 |  |
| 63            | Not applicable                                                                                                    | Not applicable                                                        | System status SRC trace.                                                           |  |
| 64            | Not applicable                                                                                                    | Not applicable                                                        | Service processor<br>diagnostic status SRC<br>trace.                               |  |
| 65            | 65                                                                                                    | Yes                                                                   | Deactivate remote service.                                                         |  |
| 66            | 66                                                                                                    | Yes                                                                   | Activate remote service.                                                           |  |
| 67            | 67                                                                                                    | Yes                                                                   | Disk unit IOP<br>reset/reload is<br>enabled only by<br>specific disk unit<br>SRCs. |  |
| 68            | 68                                                                                                    | Yes                                                                   | Concurrent<br>maintenance power<br>domain Power Off.                               |  |
| 69            | 69                                                                                                    | Yes                                                                   | Concurrent maintenance power domain Power On.                                      |  |
| 70            | 70                                                                                                    | No                                                                    | Dump service processor control storage.                                            |  |
| Power button  | Power button in graphical interface for powering on and off the system. (LAN-connected remote control panels cannot turn on the system.) | Power button in graphical interface for powering off the system only. | OFF Delayed turn off. ON Immediate power on.                                       |  |

Table 2. Control panel (32-character) function codes (continued)

| Function code   | Remote control panel code              | Virtual control panel function?        | Function description                              |
|-----------------|----------------------------------------|----------------------------------------|---------------------------------------------------|
| Keystick        | See note.                              | See note.                              | IPL keylock -<br>Manual, Auto,<br>Normal, Secure. |
| Attention light | Graphical attention light              | Yes                                    | Attention state LED.                              |
| Power indicator | Power indicator in graphical interface | Power indicator in graphical interface | Lit when power is fully operational.              |

**Note:** The remote control panel and virtual control panel recognize the presence of a keystick. If your system uses a keystick, the **Mode** button works with the same functions as the physical control panel, depending on whether the keystick is inserted. LAN-connected remote control panels need special authority to use the **Mode** button.

If you cannot find the function code in the previous table, the support for added features or devices might not have been available when this information was produced. Look for any supplemental unit function code information for the function code you displayed on the control panel.

# Related concepts:

"Instructions and descriptions for control panel functions" on page 19 Control panel functions can be classified into three categories: normal functions, extended functions, and low-level debug functions. The remote control panel and virtual control panel can perform most of these functions. The physical control panel can perform all of them.

# Control panel buttons, lights, and indicators:

These figures illustrate the interface for each of the control panels, including the buttons, lights, and indicators. The interface for the virtual control panel and remote control panel are identical.

The figures show the following kinds of control panels:

- The remote control panel or virtual control panel.
- A physical control panel without a keystick.
- A physical control panel with a keystick.

# Remote control panel and virtual control panel

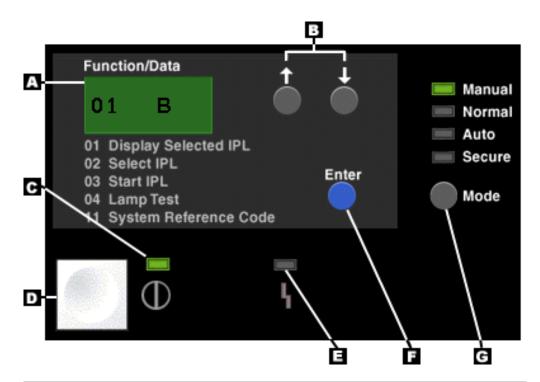

| (A) | Function/Data display           |
|-----|---------------------------------|
| (B) | Increment and Decrement buttons |
| (C) | Turn on indicator               |
| (D) | Power button                    |
| (E) | System Attention light          |
| (F) | Enter button                    |
| (G) | Mode button                     |

# Physical control panel without a keystick

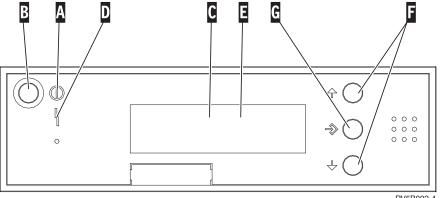

RV5B002-4

| (A) | Power On Light                                                                         |
|-----|----------------------------------------------------------------------------------------|
|     | A blinking light indicates power to the unit.                                          |
|     | <ul> <li>A constant light indicates that the unit is<br/>up and is working.</li> </ul> |
| (B) | Power button                                                                           |
| (C) | Processor Activity                                                                     |
| (D) | System Attention                                                                       |
| (E) | Function/Data Display                                                                  |
| (F) | Increment and Decrement buttons                                                        |
| (G) | Enter button                                                                           |

# Physical control panel with a keystick

A keystick gives the operator security control over the control panel functions and control over data that is accessible from the control panel. The keystick for the electronic keylock activates the **Mode** button.

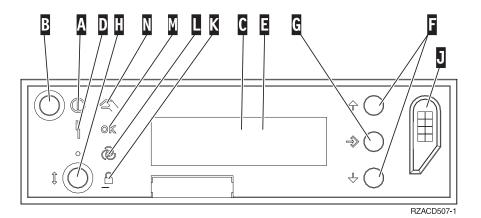

| (A) | Power On Light                                                 |
|-----|----------------------------------------------------------------|
|     | A blinking light indicates power to the unit.                  |
|     | A constant light indicates that the unit is up and is working. |
| (B) | Power button                                                   |
| (C) | Processor Activity                                             |
| (D) | System Attention                                               |
| (E) | Function/Data Display                                          |
| (F) | Increment and Decrement buttons                                |
| (G) | Enter button                                                   |
| (H) | Mode button                                                    |
| (J) | Electronic Keystick Slot                                       |
| (K) | Secure                                                         |
| (L) | Auto                                                           |
| (M) | Normal                                                         |

| (N) | Manual |
|-----|--------|
|-----|--------|

# Related concepts:

"Physical control panel" on page 7

The physical control panel is your initial interface with the system. You can use the physical control panel to perform functions, such as performing an initial program load (IPL) and turning on and turning off the system. Control panel functions range in complexity from functions that display status (such as IPL speed) to low-level service functions that only service representatives can access.

"Remote control panel" on page 7

The remote control panel provides a way to use control panel functions through a PC. The graphical user interface of the remote control panel looks similar to the physical control panel.

"Virtual control panel" on page 8

With the virtual control panel, you can use control panel functions through a PC.

#### Related tasks:

"Accessing control panel functions" on page 17

To access the control panel functions, follow these instructions, which apply to all three kinds of control panels.

# Setting up your control panel

Both the remote control panel and the virtual control panel are set up through an Operations Console configuration. You need to install Operations Console and configure a remote control panel or a virtual control panel to use control panel functions.

# Setting up your remote control panel

To set up the remote control panel, you need to install Operations Console. Use the Operations Console Configuration Wizard to select the remote control panel functions.

Be aware of the following considerations for configuring a remote control panel:

- A special remote control panel cable is required to support your configuration. Refer to Operations Console cable requirements.
- A local console through dial-up support does not support the remote control panel functions. A remote console through dial-up support only supports the remote control panel functions if the local console it connects to has the cable installed and configured.

# Setting up your virtual control panel

The IBM i Access Operations Console Web site has specific instructions for setting up your virtual control panel. You must have configured a local console directly attached to the system for the virtual control panel to function. To configure a local console directly attached to the system, you need to follow the instructions in Operations Console. Be aware of those limitations and restrictions to the use of virtual control panel functions in the installation instructions.

#### Related concepts:

"Remote control panel" on page 7

The remote control panel provides a way to use control panel functions through a PC. The graphical user interface of the remote control panel looks similar to the physical control panel.

Operations Console

#### Related information:

Operations Console Web site

Operations Console connection troubleshooting

# Accessing control panel functions

To access the control panel functions, follow these instructions, which apply to all three kinds of control panels.

# **About this task**

If you use the virtual control panel or remote control panel, click the button where the instructions say press. To use the control panel, follow these steps:

# **Procedure**

- 1. If your physical control panel has a keystick, insert the keystick and press the **Mode** button to select **Manual** mode. You must do this step even if you are using the remote control panel or virtual control panel.
- 2. To select a function number, press the **Increment** or **Decrement** button on the control panel until the function number you want is in the display.
- 3. Press Enter.

# Results

The following figure shows a control panel with a keystick. It shows the following items on the control panel:

- · Power On indicator
- Power pushbutton
- · System Attention light
- Function/Data display
- Increment and Decrement buttons
- Enter pushbutton
- Mode selector
- Electronic keystick slot

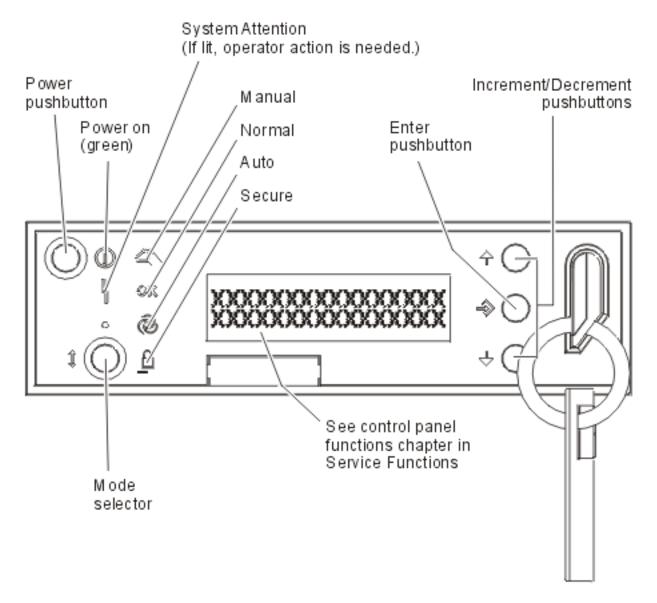

Figure 1. Control panel with a keystick

# Related concepts:

"Physical control panel" on page 7

The physical control panel is your initial interface with the system. You can use the physical control panel to perform functions, such as performing an initial program load (IPL) and turning on and turning off the system. Control panel functions range in complexity from functions that display status (such as IPL speed) to low-level service functions that only service representatives can access.

"Remote control panel" on page 7

The remote control panel provides a way to use control panel functions through a PC. The graphical user interface of the remote control panel looks similar to the physical control panel.

"Virtual control panel" on page 8

With the virtual control panel, you can use control panel functions through a PC.

"Control panel buttons, lights, and indicators" on page 13

These figures illustrate the interface for each of the control panels, including the buttons, lights, and indicators. The interface for the virtual control panel and

remote control panel are identical.

# Instructions and descriptions for control panel functions

Control panel functions can be classified into three categories: normal functions, extended functions, and low-level debug functions. The remote control panel and virtual control panel can perform most of these functions. The physical control panel can perform all of them.

# Normal control panel functions

Normal control panel functions are the most often performed functions, such as displaying IPL speed and forcing the system to perform an IPL. They also include functions such as forcing DST and forcing a main storage dump. These functions are 01 through 49.

# **Extended control panel functions**

Extended control panel functions are performed less often. Only service representatives can perform these functions. Extended functions are 50 through 70.

# Low-level debug panel functions

These are functions 57 through 70. They are performed only by service representatives.

**Note:** The examples in the following topics show control panels with a 4-word (32 character) display. Control panels with a 1-word (8 character) display only show the first word (8 characters) of each function.

# Related concepts:

"Control panel functions" on page 9

There are few functional differences among these control panels. The main difference is that the physical control panel and the remote control panel, when cabled directly to the system, can turn on the system. The virtual control panel and the remote control panel, if connected through a LAN, cannot turn on the system.

# Normal control panel functions:

These instructions show how to use normal control panel functions 01 through 49. Functions 21 through 49 are available when you select the **Manual** mode.

# About this task

The instructions you follow for function 01 or 02 depend on whether your system uses a keystick. Also, the following instructions for functions 01 and 02 alternate between systems with a keystick and systems without a keystick.

To determine how to activate functions 01 and 02 on a control panel, follow these steps:

# Procedure

# 1. Does the control panel have an electronic keylock (a keystick)?

| Yes | Go to the next step.                                                                                                    |
|-----|----------------------------------------------------------------------------------------------------|
| No  | The system displays the IPL key mode (For Manual or Normal modes only). The Auto mode and Secure mode are not supported. Follow the procedures for functions 01 and 02 for systems without a keystick. |

# 2. Insert the keystick.

Press the **Mode** button to select the IPL mode. Follow function 01 and 02 procedures for systems with a keystick.

# **Results**

**Note:** The function that is displayed is not activated until you press Enter on the control panel.

To select a function number, press the **Increment** or **Decrement** button on the control panel. To activate the function, press Enter on the control panel while the system displays the required function number.

# Function 01 - Display Selected IPL Type and IPL Speed (on Systems with a Keystick)

You can use this function to display the selected type and speed for the next IPL.

- 1. Display IPL types (A, B, C, or D).
- 2. Display IPL speed (F, S, SE, V=F, or V=S).

When selected, function 01 displays the currently selected IPL type and IPL speed values (where each \_ represents 1 character).

The following table shows a function 01 example with a keystick.

Table 3. Function 01 on systems with a keystick

| Function/data     | Action or description                                                                              |
|-------------------|----------------------------------------------------------------------------------------------------|
| 0 1               | Use the <b>Increment</b> or <b>Decrement</b> button to scroll to function 01.                      |
| 0 1 A V = F V = F | Valid IPL types are A, B, C, or D.  Valid IPL speed displays are F, S, SE, V=F, or V=S.            |
| 0 1               | Use the <b>Increment</b> or <b>Decrement</b> button to scroll through the control panel functions. |

# Function 01 - Display Selected IPL Type, Logical Key Mode, and IPL Speed (on Systems without a Keystick)

You can use this function to display the selected IPL type, logical key mode, and speed for the next IPL.

- 1. Display IPL types (A, B, C, or D).
- 2. Display the valid logical key modes (M or N).
- 3. Display IPL speed (F, S, SE, V=F, or V=S).

The following table shows a function 01 example on systems without a keystick.

Table 4. Function 01 on systems without a keystick

| Function/data | Action or description                                                         |
|---------------|-------------------------------------------------------------------------------|
| 0 1           | Use the <b>Increment</b> or <b>Decrement</b> button to scroll to function 01. |

Table 4. Function 01 on systems without a keystick (continued)

| Function/data | Action or description                                                                              |
|---------------|----------------------------------------------------------------------------------------------------|
| 0 1 A M V = F | Valid IPL types are A, B, C, and D.                                                                |
|               | Valid logical key modes are <b>Manual</b> and <b>Normal</b> .                                      |
|               | Valid IPL speed displays are F, S, SE, V=F, or V=S.                                                |
| 0 1           | Use the <b>Increment</b> or <b>Decrement</b> button to scroll through the control panel functions. |

# Function 02 with a keystick - Select IPL Type and IPL Speed Override (on Systems with a Keystick)

Before you can use function 02, you must have the system in **Manual** mode. You can change the IPL type with the system turned on or off. However, to select the IPL speed override, you must turn off the system.

The following table shows the sequence used to select the IPL type on systems that are turned on.

Table 5. Function 02 - Select IPL type on turned-on systems with a keystick

| Function/data | Action or description                                                                              |
|---------------|----------------------------------------------------------------------------------------------------|
| 0 2           | Use the <b>Increment</b> or <b>Decrement</b> button to scroll to function 02.                      |
| 0 2 A <       | Press Enter to start function 02. The current IPL type is displayed with a pointer.                |
| 0 2 B <       | Use the <b>Increment</b> or <b>Decrement</b> button to scroll through the IPL types.               |
| 0 2           | Press Enter to select the IPL type and exit function 02.                                           |
| 0 1           | Use the <b>Increment</b> or <b>Decrement</b> button to scroll through the control panel functions. |

The following table shows the sequence used to select the IPL type and IPL speed on systems that are turned off.

Table 6. Function 02 - Select IPL type and IPL speed on turned-off systems with a keystick

| Function/Data | Action or Description                                                                                                    |
|---------------|----------------------------------------------------------------------------------------------------|
| 0 2           | Use <b>Increment</b> or <b>Decrement</b> button to scroll to function 02.                                                                                 |
| 0 2 A < V V   | <ul><li>Press Enter to start function 02:</li><li>The current IPL type is displayed with a pointer.</li><li>The current IPL speed is displayed.</li></ul> |
| 0 2 _ B < V   | Use the <b>Increment</b> or <b>Decrement</b> button to scroll through the IPL types and speeds.                                                           |

Table 6. Function 02 - Select IPL type and IPL speed on turned-off systems with a keystick (continued)

| Function/Data             | Action or Description                                                                              |
|---------------------------|----------------------------------------------------------------------------------------------------|
| 0 2 B V _ < _             | Press Enter to select the IPL type.                                                                |
|                           | The current IPL type is displayed.                                                                 |
|                           | The current IPL speed is displayed with a pointer.                                                 |
| 0 2 _ B S _ < S _ < S _ < | Use the <b>Increment</b> or <b>Decrement</b> button to scroll through the IPL speeds.              |
| 0 2                       | Press Enter to select the IPL speed and exit function 02.                                          |
| 0 1                       | Use the <b>Increment</b> or <b>Decrement</b> button to scroll through the control panel functions. |

# Function 02 without a keystick - Select IPL type, IPL speed override, and Logical key mode (on Systems without a Keystick)

You can use function 02 in either normal mode or manual mode. With the system either turned on or off, this function allows you to select the IPL type and logical key mode. Before you can select the IPL speed override, you must turn off the system.

# Turned-on systems

For turned-on systems without a keystick, function 02 is used to select the IPL mode and logical key mode. The following table shows an example of the function 02 IPL type and logical key mode selection sequence for a turned-on system that does not have a keystick.

Table 7. Function 02 - Select IPL type and logical key mode on turned-on systems without a keystick

| Function/data | Action or description                                                                              |
|---------------|----------------------------------------------------------------------------------------------------|
| 0 2           | Use the <b>Increment</b> or <b>Decrement</b> button to scroll to function 02.                      |
| 0 2 A < _ M   | Press Enter to start function 02.                                                                  |
|               | The current IPL type is displayed with a pointer.                                                  |
|               | • The current logical key mode is displayed.                                                       |
| 0 2 B < _ M   | Use the <b>Increment</b> or <b>Decrement</b> button to scroll through the IPL types.               |
| 0 2 B M <     | Press Enter to select the IPL type.                                                                |
| 0 2 _ B _ N < | Use the <b>Increment</b> or <b>Decrement</b> button to scroll through the logical key modes.       |
| 0 2           | Press Enter to select the logical key mode and exit function 02.                                   |
| 0 1           | Use the <b>Increment</b> or <b>Decrement</b> button to scroll through the control panel functions. |

# **Turned-off systems**

For turned-off systems without a keystick, function 02 is used to select the IPL type, logical key mode, and IPL speed indicators. The following table shows an example of the function 02 IPL type, logical key mode, and IPL speed selection sequence for a turned-off system that does not have a keystick.

Table 8. Function 02 - Select IPL type, logical key mode, and IPL speed on turned-off systems without a keystick

| Function/data       | Action or description                                                                              |
|---------------------|----------------------------------------------------------------------------------------------------|
| 0 2                 | Use the <b>Increment</b> or <b>Decrement</b> button to scroll to function 02.                      |
| 0 2 A < _ M V       | Press Enter to start function 02.                                                                  |
|                     | The current IPL type is displayed with a pointer.                                                  |
|                     | The current logical key mode is displayed.                                                         |
|                     | The current IPL speed is displayed.                                                                |
| 0 2 B < _ M V       | Use the <b>Increment</b> or <b>Decrement</b> button to scroll through the IPL types.               |
| 0 2 _ B _ M < V     | Press Enter to select the IPL type.                                                                |
|                     | The current IPL type is displayed.                                                                 |
|                     | The current logical key mode is displayed with a pointer.                                          |
|                     | The current IPL speed is displayed.                                                                |
| 0 2 _ B _ N < _ V V | Use the <b>Increment</b> or <b>Decrement</b> button to scroll through the logical key modes.       |
| 0 2 B N V _ < _     | Press Enter to select the logical key mode.                                                        |
|                     | The current IPL type is displayed.                                                                 |
|                     | The current logical key mode is displayed.                                                         |
|                     | The current IPL speed is displayed with a pointer.                                                 |
| 0 2 _ B _ N S _ < _ | Use the <b>Increment</b> or <b>Decrement</b> button to scroll through the IPL speeds.              |
| 0 2                 | Press Enter to select the IPL speed and exit function 02.                                          |
| 0 1                 | Use the <b>Increment</b> or <b>Decrement</b> button to scroll through the control panel functions. |

# Function 03 - Start IPL

The system enables function 03 only when the key mode is Manual and the system is turned on.

This function starts an IPL of the selected IPL type when you press the Enter button. The system will load all the Licensed Internal Code.

**Attention:** No system shutdown is performed before IPL. The use of this function can cause data loss.

# Function 04 - Lamp Test

This function shows whether any control panel indicators are burned out and whether characters that are displayed on the control panel Function/Data display are valid. When you activate this test, all the control panel lights and indicators flash on and off.

The lamp test continues on the system control panel until you perform another control panel function or a power procedure. The lamp test for the expansion unit control panel is active for 25 seconds and does not flash.

Use this procedure to verify that the lights on the system control panel are working correctly. If you cannot complete these steps, contact your service provider.

- 1. Turn on the system.
- 2. Press the Increment or Decrement buttons on the control panel to display function 04.
  - Press Enter on the control panel.
- 3. Do all of the lights and indicators on the system control panel flash on and off?

| Yes | Proceed to the next step.                                                                                                    |
|-----|----------------------------------------------------------------------------------------------------|
| No  | Need to exchange the control panel or the replaceable unit that contains the control panel function (system unit backplane (MB1) or tower card (CB1)). Contact your service provider. |

4. Do all the control panel lights on the expansion unit come on?

| Yes | End.                                              |
|-----|---------------------------------------------------|
| No  | Exchange the control panel on the expansion unit. |

The lights on the system control panel are working correctly.

#### Function 05 - SPCN SRC

Function 05 displays information about power faults and provides informational reference codes during disk-unit concurrent maintenance procedures. The format for this function is as follows:

Formats 13, 17 Function IOP SRC

05

1RRU rrrr

RR = The frame number where the failing unit is installed U = The SPCN port to which the failing unit is connected rrrr = Unit reference code (URC)

Figure 2. SPCN SRC formats

In this format, RR represents the frame number where the failing unit is installed; U represents the SPCN port to which the failing unit is connected; and rrr represents unit reference code (URC).

#### Function 07

Function 07 is only used during service by authorized IBM service representatives.

# Function 08 - Fast Turn Off

Function 08 is enabled only when the key mode is Manual and the system is turned on.

Use this function when the system is suspended and you cannot turn off the system.

The first time that you select function 08 and press Enter, the system displays an attention SRC, 11 A1xx 8008. This SRC indicates that you selected Function 08. The second time that you select function 08 and press Enter, you confirm the request to turn off the system. To perform a fast turn off, see Stopping the system.

# Attention:

- No system shutdown is performed before the initial program load (IPL). The use of this function can cause loss of data.
- If the system password was changed at the most recent IPL, performing a fast turn off might cause that new password information to be lost.

# Functions 09 to 10 - Reserved

These functions are reserved for future control panel operations.

# Functions 11 to 19 - System Reference Code (SRC)

Functions 11 though 19, if enabled, represent the words of the SRC.

You must record SRC information for error reporting and contact your service provider.

# Function 20 - System type, model, feature code, hardware level, and IPL path description

This function displays the machine type, model, processor feature code, hardware level, and IPL path description in the following format:

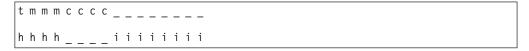

Values for *t* indicate the machine type:

| 1 | 9401 |
|---|------|
| 2 | 9402 |
| 4 | 9404 |
| 6 | 9406 |

Values for *m* indicate the model:

| mmm | Model number (for example, 820) |
|-----|---------------------------------|
|-----|---------------------------------|

Values for *c* indicate the system processor feature code:

| ecc | Processor feature code (for example, 23A4) |
|-----|--------------------------------------------|
|-----|--------------------------------------------|

Values for *hhhh* indicate the system processor hardware level:

| hhhh | Processor hardware level (for example, 1025) |
|------|----------------------------------------------|
|------|----------------------------------------------|

Values for iiiiiii indicate the description of the system turn on or restart path:

| iiiiiiii | The restart path description (for example, 00 |
|----------|-----------------------------------------------|
|          | 000 001 indicates that the system was turned  |
|          | on by using the white button on the control   |
|          | panel).                                       |

You should record this information with the SRC.

# Function 21 - Make DST Available

This function makes DST available on the system console display. The Use Dedicated Service Tools (DST) display appears on the primary or alternative console.

To exit DST and return to the operating system, select the Resume operating system display option on the Use Dedicated Service Tools (DST) display.

# Function 22 - Dump Main Storage

This function dumps main storage and processor data to the disk.

**Note:** Before to pressing function 22, determine whether function 34 is available (00 shows in the panel after you select function 34). If it is available, then the system is attempting to run a main storage dump IPL. Using function 34 attempts to try the IPL again, such that the original dump is not lost. If function 34 is not enabled, (>FF shows in the panel after you select function 34), go back and start function 22.

The first time that you select function 22 and press Enter, the system displays attention SRC 11 A1xx 3022. This indicates that you selected function 22. To dump main storage and system processor data to the disk, you must select function 22 again and press Enter.

Use this function only when a main storage dump is necessary, for example, after a suspended (system hang) condition or after an operating system failure.

**Attention:** No system shutdown is performed before the main storage dump. The use of this function can cause data loss.

#### Functions 25 and 26 - Service Switches 1 and 2

In function 25, the service representative switch 1 is set. Function 25 is the first step necessary to set the service function range (50 to 99).

In function 26, the service representative switch 2 is set. Function 26 is the second step necessary to set the service function range (50 to 99).

# Function 33 - Reorder SPCN Addressing

This function puts the rack addresses in the correct order to show their position in the system power control network (SPCN). Use it when you have added racks to or removed them from the system.

# Function 34 - Retry MSD IPL

Function 34 is enabled only for main storage dump (MSD) IPLs. You can use it when the system is hung during the MSD IPL to try the IPL again without losing the original dump information.

# Related tasks:

"Stopping the system" on page 62

Turning off your system needs careful attention. If you turn off the system without following this topic, data might be damaged, or the system might behave in unpredictable ways.

# **Extended control panel functions:**

The system enables service functions 50 through 70 when you select manual mode and enter function 25 (service switch 1), then function 26 (service switch 2). You use **subfunctions** with Functions 51 and 57 through 64.

# About this task

#### Notes:

- 1. When a function has no data to display, FF is shown.
- 2. Some upper functions, 50 through 70, are not supported using the remote control panel and virtual control panel, depending on connectivity.

3. Nonsupported functions for the remote control panel and virtual control panel display FF.

#### Results

To enable functions 50 through 70, follow these steps:

- 1. Select function 25 and press Enter. The display reads 25 00.
- 2. Use the **Increment** button to select function 26 and press Enter. The display briefly reads 26 00. Then it typically displays 01 B when the upper functions have activated.

Functions 50 through 70 are now available.

You can disable the service functions by selecting and entering either function 25 (service switch 1) or function 26 (service switch 2).

To disable functions 50 through 70, select function 25 and press Enter. Functions 50 through 70 are then no longer available.

# Using Subfunctions

To work with subfunctions, follow these steps:

- 1. Use the **Increment** or **Decrement** button to select the appropriate function and press Enter. The function number is displayed with asterisks (\*\*); for example, 57\*\*. The two asterisks indicate that subfunctions are available.
- 2. Press the Increment button. The first subfunction number is displayed; for example, 5700.
- 3. As the subfunction number is displayed, press Enter. The system displays data associated with the subfunction number.
- 4. Press the Increment button. The next subfunction number is displayed; for example, 5701.
- 5. As the subfunction number is displayed, press Enter. The system displays the data associated with the new subfunction number.
- 6. Repeat these steps to gather all the data that is associated with the subfunction.
- 7. Use the **Increment** or **Decrement** button to return to the function display with asterisks; for example 57\*\*.
- 8. Press Enter to exit the subfunctions.

# Function 50 - System Processor Stop

This function stops the system processor.

**Attention:** This function might cause the system to end abnormally. Use the function only when directed to do so by your next level of support.

# Function 51 - System Processor Status

This function displays the following values:

- Next instruction address (NIA).
- · Current task dispatching element (TDE) address.

The data can be displayed 8 digits at a time. Select and enter a subfunction number to display each word of data from 00 to 0F.

The following table is an example of a subfunction data display that shows NIA and TDE information.

Table 9. Subfunction data display example

| Function | Subfunction | Data Display             |
|----------|-------------|--------------------------|
| 51       | **          | Subfunction mode entered |
| 51       | 00, 01      | NIA (8 bytes)            |
| 51       | 02, 03      | Current TDE (8 bytes)    |

# Function 52 - System Processor Start

This function starts the system processor (after it has stopped).

# Function 53 - Repeat GARD

This function displays the following values:

- Clear memory, processor, L3 Repeat GARD.
- Enable memory, processor, L3 Repeat GARD.
- Disable memory, processor, L3 Repeat GARD.
- View enable/disable status.

This function permanently unconfigures an intermittently failing processor, during the IPL following the failure. This is performed in case the IPL diagnostics cannot detect the failure and automatically unconfigure it. The failing processor must be replaced or the Repeat GARD function must be cleared before that processor can be used again.

**Attention:** This function can cause an operating processor to be permanently unconfigured following a power failure. Use the function only when directed to do so by your next level of support.

The following table is an example of a subfunction data display that shows Repeat GARD information.

Table 10. Subfunction data display example

| Function | Subfunction | Data Display                                          |
|----------|-------------|-------------------------------------------------------|
| 53       | **          | Subfunction mode entered                              |
| 53       | 00          | Clear memory, processor, L3<br>Repeat GARD            |
| 53       | 01          | Enable memory, processor,<br>L3 Repeat GARD           |
| 53       | 02          | Disable memory, processor,<br>L3 Repeat GARD          |
| 53       | 03          | View enable/disable status<br>(E=Enabled, D=Disabled) |

# Low-level debug panel functions 57 through 70:

You can enable these functions by selecting Manual mode and selecting functions 25 and 26.

Here is a list of all the low-level debug panel functions and a description of each:

# Function 57 - Display Service Processor Diagnostic Data Area Addresses These addresses can be used to display debug data in function 62.

Function 58 - Setting First Character of the Base Address for the Function 62 Display

Function 59 - Setting Second Character of the Base Address for the Function 62 Display

Function 60 - Setting Third Character of Base Address for the Function 62 Display

Function 61 - Setting Fourth Character of Base Address for the Function 62 Display

# Function 62 - Display Service Processor Storage

This function displays service processor storage starting at the address that has been set with functions 58 through 61.

# Function 63 - System Status SRC Trace

The system status SRC trace is a copy of the last 25 status SRCs (those that are typically associated with the IPL sequence or the turn-off sequence). Enter a subfunction between hexadecimal 00 and 18 to look at the status SRCs in sequential order. The most recent SRC (the last status SRC) is displayed at subfunction hexadecimal 18.

# Function 64 - Diagnostic Status SRC Trace

The diagnostic status SRC trace is a copy of the last 25 status SRCs (those that are typically associated with the service processor function of problem analysis and main storage dump). Enter a subfunction between hexadecimal 00 and 18 to look at the status SRCs in sequence. You can see the most recent SRC (the last status SRC) at subfunction hexadecimal 18 and the extended SRC words for this SRC at subfunctions 19 through 1A.

#### Function 65 - Deactivate Remote Service

Use this function to deactivate a remote service session or Operations Console. This function releases the communications port that was in use for a remote service session or Operations Console.

# Function 66 - Activate Remote Service

Use this function to activate a remote service session or Operations Console. This function activates the communications port that is used by a remote service session or Operations Console.

#### Function 67 - Disk Unit IOP Reset/Reload

Function 67 is not available for all system types. Use this function to initiate an IOP dump and a disk unit IOP reset/reload. The function is enabled only when specific SRCs are displayed on the control panel and the associated IOP supports a reset/reload function.

#### Function 68 - Turn off Disk Unit IOP/IOA Power Domain

Function 68 is enabled only by specific disk-unit system reference codes (SRCs) such as disk-unit attention SRCs.

#### Function 69 - Turn on Disk Unit IOP/IOA Power Domain

Function 69 is enabled when the power domain is turned off.

# Function 70 - Dump Service Processor Control Storage

This function saves the contents of the service processor control storage into nonvolatile storage for potential use from an error log.

# Using remote control panel APIs

You can use these APIs to write a program that can access the control panel remotely. With the APIs, your program can access many commands and queries.

#### About this task

The remote control panel function of Operations Console provides a set of APIs that system administrators can use to control the system through programs. The APIs allow custom programs to interact with the system control panel and perform many common system control panel functions.

You can use these APIs only if you are using the remote control panel that is connected with the serial console cable. You cannot use these APIs with the virtual control panel or remote control panel connected with a parallel cable.

The interface to the remote control panel APIs is established through a standard TCP/IP socket connection. The socket connection can be implemented in any programming language that supports sockets on the Windows platform (Java $^{\text{\tiny TM}}$ , C/C++, Visual Basic to name a few).

To use the remote control panel APIs, follow these steps:

## **Procedure**

- 1. Start Operations Console with the remote control panel function.
- 2. From a custom program, open a socket connection to port 2150 on the same PC.
- 3. Send a supported command from the set of commands that are described below (using uppercase and lowercase letters as shown for each API name).
- 4. Receive the byte stream that is sent back on the same socket connection.
- 5. Repeat steps 3 and 4 as necessary on the same socket connection.
- 6. Close the socket connection when done.

#### Results

Your program needs to interpret the byte stream that is sent back from the system. The returned byte stream consists of a predefined format, which is the same for all commands. The byte stream is at least 4 bytes long. Some commands return additional bytes.

The first 2 bytes (0 and 1) will return the command status, typically successful or unsuccessful. The next 2 bytes (2 and 3) will be a 16-bit number N, which tells how many additional bytes will follow these first 4 bytes. If N is nonzero, then there will be additional information in bytes 4 through 4 + N. This information will be additional data related to the command, such as TRUE or FALSE.

**Note:** If the command sent is not one of the command strings defined below, then the return code in bytes 0 and 1 of the return value will be 32 (0x20). This means Command not Supported.

Your programs can perform the following control panel functions by using the following APIs.

# System power and test APIs:

You can use these APIs to turn on and off the system and to perform and clear panel lamp tests.

*Turning on the system:* 

To turn on the system, you can use the PowerOn API.

There are no restrictions to the use of this command.

This API returns the following information.

| Bytes 0 and 1                             | Bytes 2 and 3                       | Bytes 4 through 4+N |
|-------------------------------------------|-------------------------------------|---------------------|
| 16-bit return code 0 = Command successful | 16-bit additional data length N = 0 | Not applicable      |
| 1 = Command unsuccessful                  |                                     |                     |

Performing panel lamp test:

To perform the panel lamp test, you can use the DoLampTest API.

There are no restrictions to the use of this command.

This API returns the following information.

| Bytes 0 and 1            | Bytes 2 and 3                       | Bytes 4 through 4+N |
|--------------------------|-------------------------------------|---------------------|
| 16-bit return code       | 16-bit additional data length N = 0 | Not applicable      |
| 0 = Command successful   |                                     |                     |
| 1 = Command unsuccessful |                                     |                     |

Clearing panel lamp test:

To clear the panel lamp test results, you can use the ClearLampTest API.

There are no restrictions to the use of this command.

This API returns the following information.

| Bytes 0 and 1            | Bytes 2 and 3                 | Bytes 4 through 4+ N |
|--------------------------|-------------------------------|----------------------|
| 16-bit return code       | 16-bit additional data length | Not applicable       |
| 0 = Command successful   | N = 0                         |                      |
| 1 = Command unsuccessful |                               |                      |

Powering off the system:

To turn off the system, you can use the PowerOff API.

To use this command, you must insert the keystick in the electronic keystick slot (on systems with a keystick).

This API returns the following information.

| Bytes 0 and 1            | Bytes 2 and 3                       | Bytes 4 through 4+ N |
|--------------------------|-------------------------------------|----------------------|
| 16-bit return code       | 16-bit additional data length N = 0 | Not applicable       |
| 0 = Command successful   | 14 - 0                              |                      |
| 1 = Command unsuccessful |                                     |                      |
| 2 = Key not inserted     |                                     |                      |

## **IPL-related APIs:**

You can use these APIs to set initial program load (IPL) modes, types, and speed, and to start an IPL.

Setting IPL mode to Manual:

To set the system initial program load (IPL) mode to Manual, you can use the SetIPLModeManual API.

You must insert a key to use this command (on systems with a keystick).

This API returns the following information.

| Bytes 0 and 1            | Bytes 2 and 3                       | Bytes 4 through 4+ N |
|--------------------------|-------------------------------------|----------------------|
| 16-bit return code       | 16-bit additional data length N = 0 | Not applicable       |
| 0 = Command successful   |                                     |                      |
| 1 = Command unsuccessful |                                     |                      |
| 2 = Key not inserted     |                                     |                      |

Setting IPL mode to Normal:

To set the system initial program load (IPL) mode to Normal, you can use the SetIPLModeNormal API.

You must insert a key to use this command (on systems with a keystick).

This API returns the following information.

| Bytes 0 and 1            | Bytes 2 and 3                       | Bytes 4 through 4+N |
|--------------------------|-------------------------------------|---------------------|
| 16-bit return code       | 16-bit additional data length N = 0 | Not applicable      |
| 0 = Command successful   |                                     |                     |
| 1 = Command unsuccessful |                                     |                     |
| 2 = Key not inserted     |                                     |                     |

Setting IPL mode to Auto:

To set the system initial program load (IPL) mode to Auto, you can use the SetIPLModeAuto API.

You must insert a key to use this command (on systems with a keystick).

This API returns the following information.

| Bytes 0 and 1            | Bytes 2 and 3                       | Bytes 4 through 4+N |
|--------------------------|-------------------------------------|---------------------|
| 16-bit return code       | 16-bit additional data length N = 0 | Not applicable      |
| 0 = Command successful   |                                     |                     |
| 1 = Command unsuccessful |                                     |                     |
| 2 = Key not inserted     |                                     |                     |

Setting IPL mode to Secure:

To set the system initial program load (IPL) mode to Secure, you can use the SetIPLModeSecure API.

You must insert a key to use this command (on systems with a keystick).

This API returns the following information:

| Bytes 0 and 1            | Bytes 2 and 3                       | Bytes 4 through 4+N |
|--------------------------|-------------------------------------|---------------------|
| 16-bit return code       | 16-bit additional data length N = 0 | Not applicable      |
| 0 = Command successful   |                                     |                     |
| 1 = Command unsuccessful |                                     |                     |
| 2 = Key not inserted     |                                     |                     |

*Setting IPL type to A:* 

To set the system initial program load (IPL) type to A, you can use the SetIPLTypeA API.

You must insert a key to use this command (on systems with a keystick). The system must be in **Manual** mode.

| Bytes 0 and 1                 | Bytes 2 and 3                       | Bytes 4 through 4+N |
|-------------------------------|-------------------------------------|---------------------|
| 16-bit return code            | 16-bit additional data length N = 0 | Not applicable      |
| 0 = Command successful        |                                     |                     |
| 1 = Command unsuccessful      |                                     |                     |
| 2 = Key not inserted          |                                     |                     |
| 4 = Not in <b>Manual</b> mode |                                     |                     |

Setting IPL type to B:

To set the system initial program load (IPL) type to B, you can use the SetIPLTypeB API.

You must insert a key to use this command (on systems with a keystick). The system must be in **Manual** mode.

This API returns the following information.

| Bytes 0 and 1                 | Bytes 2 and 3                 | Bytes 4 through 4+N |
|-------------------------------|-------------------------------|---------------------|
| 16-bit return code            | 16-bit additional data length | Not applicable      |
| 0 = Command successful        | N = 0                         |                     |
| 1 = Command unsuccessful      |                               |                     |
| 2 = Key not inserted          |                               |                     |
| 4 = Not in <b>Manual</b> mode |                               |                     |

Setting IPL type to C:

To set the system initial program load (IPL) type to C, you can use the SetIPLTypeC API.

You must insert a key to use this command (on systems with a keystick). The system must be in **Manual** mode.

This API returns the following information.

| Bytes 0 and 1                 | Bytes 2 and 3                       | Bytes 4 through 4+ N |
|-------------------------------|-------------------------------------|----------------------|
| 16-bit return code            | 16-bit additional data length N = 0 | Not applicable       |
| 0 = Command successful        |                                     |                      |
| 1 = Command unsuccessful      |                                     |                      |
| 2 = Key not inserted          |                                     |                      |
| 4 = Not in <b>Manual</b> mode |                                     |                      |

*Setting IPL type to D:* 

To set the system initial program load (IPL) type to D, you can use the SetIPLTypeD API.

You must insert a key to use this command (on systems with a keystick). The system must be in **Manual** mode.

| Bytes 0 and 1                 | Bytes 2 and 3                       | Bytes 4 through 4+N |
|-------------------------------|-------------------------------------|---------------------|
| 16-bit return code            | 16-bit additional data length N = 0 | Not applicable      |
| 0 = Command successful        |                                     |                     |
| 1 = Command unsuccessful      |                                     |                     |
| 2 = Key not inserted          |                                     |                     |
| 4 = Not in <b>Manual</b> mode |                                     |                     |

## Starting an IPL:

To start a system initial program load (IPL), you can use the StartIPL API.

To use this command, follow these instructions:

- You must insert a key to use this command (on systems with a keystick).
- The system must be in Manual mode.
- You must turn on the system.

This API returns the following information.

| Bytes 0 and 1                 | Bytes 2 and 3                       | Bytes 4 through 4+N |
|-------------------------------|-------------------------------------|---------------------|
| 16-bit return code            | 16-bit additional data length N = 0 | Not applicable      |
| 0 = Command successful        | IN = 0                              |                     |
| 1 = Command unsuccessful      |                                     |                     |
| 2 = Key not inserted          |                                     |                     |
| 4 = Not in <b>Manual</b> mode |                                     |                     |
| 16 = System turned Off        |                                     |                     |

## Setting IPL speed to Fast:

To set the system initial program load (IPL) speed to Fast, you can use the SetIPLSpeedFast API.

To use this command, follow these instructions:

- You must insert a key to use this command (on systems with a keystick).
- The system must be in Manual mode.
- You must turn off the system.

| Bytes 0 and 1                 | Bytes 2 and 3                       | Bytes 4 through 4+N |
|-------------------------------|-------------------------------------|---------------------|
| 16-bit return code            | 16-bit additional data length N = 0 | Not applicable      |
| 0 = Command successful        | 10 - 0                              |                     |
| 1 = Command unsuccessful      |                                     |                     |
| 2 = Key not inserted          |                                     |                     |
| 4 = Not in <b>Manual</b> mode |                                     |                     |
| 8 = System turned On          |                                     |                     |

# Setting IPL speed to Slow:

To set the system initial program load (IPL) speed to Slow, you can use the SetIPLSpeedSlow API.

To use this command, follow these instructions:

- You must insert a key to use this command (on systems with a keystick).
- The system must be in Manual mode.
- You must turn off the system.

This API returns the following information.

| Bytes 0 and 1                 | Bytes 2 and 3                       | Bytes 4 through 4+N |
|-------------------------------|-------------------------------------|---------------------|
| 16-bit return code            | 16-bit additional data length N = 0 | Not applicable      |
| 0 = Command successful        | N = 0                               |                     |
| 1 = Command unsuccessful      |                                     |                     |
| 2 = Key not inserted          |                                     |                     |
| 4 = Not in <b>Manual</b> mode |                                     |                     |
| 8 = System turned On          |                                     |                     |

# Setting IPL speed to system default:

To set the system initial program load (IPL) speed to the default value, you can use the SetIPLSpeedDefault API.

To use this command, follow these instructions:

- You must insert a key to use this command (on systems with a keystick).
- The system must be in Manual mode.
- You must turn off the system.

| Bytes 0 and 1                 | Bytes 2 and 3                 | Bytes 4 through 4+N |
|-------------------------------|-------------------------------|---------------------|
| 16-bit return code            | 16-bit additional data length | Not applicable      |
| 0 = Command successful        | N = 0                         |                     |
| 1 = Command unsuccessful      |                               |                     |
| 2 = Key not inserted          |                               |                     |
| 4 = Not in <b>Manual</b> mode |                               |                     |
| 8 = System turned On          |                               |                     |

# Other system function APIs:

You can use these APIs to start dedicated service tools (DST), to start a main storage dump (MSD), and to disable continuously powered main storage.

Starting dedicated service tools on the primary or alternate console:

You can use the StartDST API to start the dedicated service tools (DST) on the primary or alternative console.

To use this command, follow these instructions:

- You must insert a key to use this command (on systems with a keystick).
- The system must be in Manual mode.
- · You must turn on the system.

This API returns the following information.

| Bytes 0 and 1                 | Bytes 2 and 3                       | Bytes 4 through 4+N |
|-------------------------------|-------------------------------------|---------------------|
| 16-bit return code            | 16-bit additional data length N = 0 | Not applicable      |
| 0 = Command successful        | IN = 0                              |                     |
| 1 = Command unsuccessful      |                                     |                     |
| 2 = Key not inserted          |                                     |                     |
| 4 = Not in <b>Manual</b> mode |                                     |                     |
| 16 = System turned Off        |                                     |                     |

Starting a main storage dump:

To start a main storage dump (MSD), you can use the StartMSD API.

To use this command, follow these instructions:

- You must insert a key to use this command (on systems with a keystick).
- The system must be in Manual mode.
- You must turn on the system.

| Bytes 0 and 1                 | Bytes 2 and 3                 | Bytes 4 through 4+N |
|-------------------------------|-------------------------------|---------------------|
| 16-bit return code            | 16-bit additional data length | Not applicable      |
| 0 = Command successful        | N = 0                         |                     |
| 1 = Command unsuccessful      |                               |                     |
| 2 = Key not inserted          |                               |                     |
| 4 = Not in <b>Manual</b> mode |                               |                     |
| 16 = System turned Off        |                               |                     |

Disabling continuously powered main storage:

To disable the continuously powered main storage (CPM) on the system, you can use the DisableCPM API.

To use this command, follow these instructions:

- You must insert a key to use this command (on systems with a keystick).
- The system must be in Manual mode.
- You must turn off the system.

This API returns the following information.

| Bytes 0 and 1                 | Bytes 2 and 3                       | Bytes 4 through 4+N |
|-------------------------------|-------------------------------------|---------------------|
| 16-bit return code            | 16-bit additional data length N = 0 | Not applicable      |
| 0 = Command successful        | IN = 0                              |                     |
| 1 = Command unsuccessful      |                                     |                     |
| 2 = Key not inserted          |                                     |                     |
| 4 = Not in <b>Manual</b> mode |                                     |                     |
| 8 = System turned On          |                                     |                     |

# APIs that check the system status:

You can use these APIs to check the system status.

Is CPM present?:

You can use the GetCPMPresent API to determine whether the continuously powered main storage (CPM) is present on the system.

There are no restrictions to the use of this command.

| Bytes 0 and 1            | Bytes 2 and 3                                                           | Bytes 4 through 4+N |
|--------------------------|-------------------------------------------------------------------------|---------------------|
| 16-bit return code       | 16-bit additional data length N                                         | True or False       |
| 0 = Command successful   | N = size of the ASCII return                                            |                     |
| 1 = Command unsuccessful | value (The NULL at the end of the string is not included in the value.) |                     |

## Is CPM enabled?:

You can use the GetCPMEnabled API to determine whether the system has continuously powered main storage (CPM) enabled.

There are no restrictions to the use of this command.

This API returns the following information.

| Bytes 0 and 1            | Bytes 2 and 3                                                                                                 | Bytes 4 through 4+N |
|--------------------------|----------------------------------------------------------------------------------------------------|---------------------|
| 16-bit return code       | 16-bit additional data length N                                                                               | True or False       |
| 0 = Command successful   |                                                                                                    |                     |
| 1 = Command unsuccessful | N = size of the ASCII return<br>value (The NULL at the end<br>of the string is not included<br>in the value.) |                     |

# *Is the key inserted?:*

To determine whether the system has a keystick inserted, you can use the GetKeyInserted API.

There are no restrictions to the use of this command.

This API returns the following information.

| Bytes 0 and 1                             | Bytes 2 and 3                                                                                                 | Bytes 4 through 4+N |
|-------------------------------------------|----------------------------------------------------------------------------------------------------|---------------------|
| 16-bit return code 0 = Command successful | 16-bit additional data length N                                                                               | True or False       |
| 1 = Command unsuccessful                  | N = size of the ASCII return<br>value (The NULL at the end<br>of the string is not included<br>in the value.) |                     |

# *Is the system turned on?:*

To determine whether you have the system powered on, you can use the GetPowerOn API.

There are no restrictions to the use of this command.

| Bytes 0 and 1            | Bytes 2 and 3                                                                                                 | Bytes 4 through 4+N |
|--------------------------|----------------------------------------------------------------------------------------------------|---------------------|
| 16-bit return code       | 16-bit additional data length                                                                                 | True or False       |
| 0 = Command successful   |                                                                                                    |                     |
| 1 = Command unsuccessful | N = size of the ASCII return<br>value (The NULL at the end<br>of the string is not included<br>in the value.) |                     |

*Is the attention light lit?:* 

To determine whether the attention light is on, you can use the GetAttentionLight API.

There are no restrictions to the use of this command.

This API returns the following information.

| Bytes 0 and 1            | Bytes 2 and 3                                                           | Bytes 4 through 4+N |
|--------------------------|-------------------------------------------------------------------------|---------------------|
| 16-bit return code       | 16-bit additional data length N                                         | True or False       |
| 0 = Command successful   | N = size of the ASCII return                                            |                     |
| 1 = Command unsuccessful | value (The NULL at the end of the string is not included in the value.) |                     |

# Is SPCN present?:

You can use the GetSPCNPresent API to determine whether the system powered control network (SPCN) is present on the system.

There are no restrictions to the use of this command.

This API returns the following information.

| Bytes 0 and 1                             | Bytes 2 and 3                                                                                                 | Bytes 4 through 4+N |
|-------------------------------------------|----------------------------------------------------------------------------------------------------|---------------------|
| 16-bit return code 0 = Command successful | 16-bit additional data length N                                                                               | True or False       |
| 1 = Command unsuccessful                  | N = size of the ASCII return<br>value (The NULL at the end<br>of the string is not included<br>in the value.) |                     |

# Getting the IPL mode:

To determine the system initial program load (IPL) mode, you can use the GetIPLMode API.

There are no restrictions to the use of this command.

| Bytes 0 and 1                                   | Bytes 2 and 3                                                                                                 | Bytes 4 through 4+N                |
|-------------------------------------------------|----------------------------------------------------------------------------------------------------|------------------------------------|
| 16-bit return code                              | 16-bit additional data length N                                                                               | Manual, Normal, Auto, or<br>Secure |
| 0 = Command successful 1 = Command unsuccessful | N = size of the ASCII return<br>value (The NULL at the end<br>of the string is not included<br>in the value.) |                                    |

# *Getting the IPL type:*

To determine the system IPL type, you can use the GetIPLType API.

There are no restrictions to the use of this command.

This API returns the following information.

| Bytes 0 and 1            | Bytes 2 and 3                                                                                                 | Bytes 4 through 4+N |
|--------------------------|----------------------------------------------------------------------------------------------------|---------------------|
| 16-bit return code       | 16-bit additional data length                                                                                 | A or B or C or D    |
| 0 = Command successful   |                                                                                                    |                     |
| 1 = Command unsuccessful | N = size of the ASCII return<br>value (The NULL at the end<br>of the string is not included<br>in the value.) |                     |

# Getting the IPL speed:

To determine the system initial program load (IPL) speed, you can use the GetIPLSpeed API.

There are no restrictions to the use of this command.

This API returns the following information.

| Bytes 0 and 1                                                        | Bytes 2 and 3                                                                                                    | Bytes 4 through 4+N                                                                                                  |
|----------------------------------------------------------------------|----------------------------------------------------------------------------------------------------|----------------------------------------------------------------------------------------------------|
| 16-bit return code  0 = Command successful  1 = Command unsuccessful | 16-bit additional data length N  N = size of the ASCII return value (The NULL at the end of the string is not included in the value.) | Slow/Fast or<br>V=Slow/V=Fast<br><b>Note:</b> The responses with<br>V=Slow/V=Fast indicate the<br>default IPL speed. |

# Getting type and model information:

To determine the system type and model numbers, you can use the GetType&Model API.

There are no restrictions to the use of this command.

| Bytes 0 and 1                                      | Bytes 2 and 3                                                                                        | Bytes 4 through 4+N                             |
|----------------------------------------------------|----------------------------------------------------------------------------------------------------|-------------------------------------------------|
| 16-bit return code                                 | 16-bit additional data length                                                                        | ZZZZZZZ                                         |
| 0 = Command successful<br>1 = Command unsuccessful | N = size of the ASCII return value (The NULL at the end of the string is not included in the value.) | (ASCII string with type and model information.) |

Getting the SPCN system reference code:

To return the system powered control network (SPCN) system reference code (SRC), if available, you can use the GetSPCNSRC API.

There are no restrictions to the use of this command.

This API returns the following information.

| Bytes 0 and 1                                                        | Bytes 2 and 3                                                                                                    | Bytes 4 through 4+N                                                                 |
|----------------------------------------------------------------------|----------------------------------------------------------------------------------------------------|-------------------------------------------------------------------------------------|
| 16-bit return code  0 = Command successful  1 = Command unsuccessful | 16-bit additional data length N  N = size of the hexadecimal return value (The NULL at the end of the string is not included in the value.) | 0x'XXXXXXXX' <b>Note:</b> Hexadecimal return data will be 4 bytes available by SRC. |

*Getting all system reference codes 1 - 9:* 

To return all the system reference codes (SRCs) 1 through 9, if available, you can use the GetSRCs API.

There are no restrictions to the use of this command.

This API returns the following information.

| Bytes 0 and 1                                                        | Bytes 2 and 3                                                                                              | Bytes 4 through 4+N                                                                 |
|----------------------------------------------------------------------|----------------------------------------------------------------------------------------------------|-------------------------------------------------------------------------------------|
| 16-bit return code  0 = Command successful  1 = Command unsuccessful | N = size of the hexadecimal return value (The NULL at the end of the string is not included in the value.) | 0x'XXXXXXXX' <b>Note:</b> Hexadecimal return data will be 4 bytes available by SRC. |

# Starting and stopping the system

The IBM i platform is well-known for rarely needing to be stopped or restarted. However, some maintenance items or system changes might require that the system stop processing and go through an initial program load (IPL). Stopping and starting the system must be done carefully.

**Note:** The procedures for starting and stopping the system depend on whether you have a partitioned system. The following instructions are relevant only for a system without logical partitions. If you have a partitioned system without the

Hardware Management Console, see Restarting and powering down a system with logical partitions. If you have a partitioned system with the Hardware Management Console, see Partitioning with IBM i.

Regardless of how your system environment is configured, starting and stopping the system requires careful planning to prevent data loss and to protect system integrity. The IBM i operating system provides several methods for starting the system to allow for various amounts of interaction with the user.

**Note:** Several system values determine the available options for starting and stopping the system.

# Starting the system

Some changes to the system settings or hardware configuration require the system to go through a startup sequence called an initial program load (IPL). During an IPL, system programs load from the designated load source device in the system auxiliary storage. The system hardware is also checked.

The control panel displays a series of system reference codes that indicate its current status and warn you of any problems. When the IPL is finished, the character-based interface presents the sign-on display, and users can sign on with System i Navigator.

During the IPL, the control panel displays a series of system resource codes (SRCs) indicating the current system activity.

There are various options for starting a system.

# Related information:

IPL system reference code (SRC) finder

# Starting the system without making configuration changes (unattended IPL)

This is the most common way to start the system. Unattended initial program loads (IPLs) reset system storage and recognize any configuration changes automatically.

## **Prerequisites**

This procedure assumes that the system is running, and requires that several additional conditions be met before you begin an IPL. While most of these settings are the default values, you must verify them if you are unsure.

- The IPL mode for the system must be set to **Normal** (unattended IPL).
- The Type of restart (QIPLTYPE) system value must be set to unattended (0).
- Turn on any devices, such as display stations, printers, tape devices, and controllers, that you or others want to use.

## Situation

Unattended IPLs reset system storage and recognize any configuration changes automatically. The amount of time required for any IPL depends on the size and complexity of the system, ranging from a few minutes to several hours. When the unattended IPL is complete, the sign-on display appears on the display station.

**Note:** If you are working on a system that has logical partitions, you need to understand how to restart and turn off the system with logical partitions.

# Performing an unattended IPL

Enter different options on the command line to perform an unattended IPL.

1. Type ENDSYS or ENDSBS \*ALL on any command line and press Enter.

**Note:** More options are available for the End System (ENDSYS) and the End Subsystem (ENDSBS) commands, for example, to set delay time.

- 2. Type WRKSBS to verify that the controlling subsystems have ended and are in the restricted state. The subsystems status must be RSTD.
- 3. Type PWRDWNSYS \*IMMED RESTART(\*YES) on any command line and press Enter.

When the unattended IPL is done, the sign-on display appears on the display station.

## Related concepts:

"Operating mode of an IPL" on page 51

The operating mode determines the number of options that are presented to the operator for consideration during and after the initial program load (IPL). It can also secure (lock) the control panel to prevent an unauthorized or inadvertent IPL from the control panel.

"System values that control IPL" on page 65

You can use these system values to control the type of initial program load (IPL) and the way the system performs an IPL. You can now work with all system values in System i Navigator.

## Subsystems

"Scheduling a system shutdown and restart" on page 56

You can set up a schedule that automatically turns your system on and off at the time of day you set. You can also specify special circumstances that change the normal daily schedule, such as a holiday or special closing.

# Related tasks:

Restarting and powering down a system with logical partitions

## Related reference:

ENDSYS (End System) command

ENDSBS (End Subsystem) command

# Changing the system during IPL (attended IPL)

If you want to change initial program load (IPL) options, to install the operating system, to use dedicated service tools, to work with logical partitions, or to recover from a system failure, you need to perform an attended IPL. These situations might require you to enter information or change system values.

## **Prerequisites**

This procedure assumes that the system is running, and requires that several additional conditions be met before you begin an initial program load (IPL). Most of these settings are the default values, but you must verify them if you are unsure of the current setting.

- The IPL mode for the system must be set to **Manual** (attended IPL).
- The Type of restart (QIPLTYPE) system value must be set to attended (1).

• Turn on any devices, such as display stations, printers, tape devices, and controllers that you or others want to use.

#### **Situation**

If you want to change IPL options, install the operating system, use dedicated service tools, work with logical partitions, or recover from a system failure, you need to perform an attended IPL. This IPL mode requires that you respond to several prompts during the startup sequence.

# Performing an attended IPL

Enter different options on the command line to perform an attended IPL.

1. Type ENDSYS or ENDSBS \*ALL on any command line and press Enter.

**Note:** More options are available for the End System (ENDSYS) and the End Subsystem (ENDSBS) commands, for example, to set delay time.

- 2. Type WRKSBS to verify that the controlling subsystems have ended and are in the restricted state. The subsystems status must be RSTD.
- 3. Type PWRDWNSYS \*IMMED RESTART(\*YES) on any command line and press Enter.

After you begin the attended IPL, the system displays the IPL options display where you can choose which options you want to work with during the IPL. During the IPL, the system displays any options that you selected, or that are required due to system changes.

#### Related concepts:

"Operating mode of an IPL" on page 51

The operating mode determines the number of options that are presented to the operator for consideration during and after the initial program load (IPL). It can also secure (lock) the control panel to prevent an unauthorized or inadvertent IPL from the control panel.

"System values that control IPL" on page 65

You can use these system values to control the type of initial program load (IPL) and the way the system performs an IPL. You can now work with all system values in System i Navigator.

Subsystems

"Changing your password" on page 60

During the installation of the IBM i licensed program, you might need to enter the system password for the initial program load (IPL) to continue.

#### Related reference:

ENDSYS (End System) command

ENDSBS (End Subsystem) command

#### Attended IPL displays:

During an attended initial program load (IPL), your display station or console displays any required or selected displays.

The following displays appear during the IPL, if you select them on the IPL options display:

- Set major system options
- Define or change the system

The following displays appear if system changes require them:

- Edit access paths
- · Edit check pending constraints

Setting major system options:

The Set Major System Options display allows you to select automatic configuration, the type of device configuration naming, and the special environment in which you want to run.

#### About this task

To set these options, follow these steps:

## **Procedure**

- 1. Type the new values over the existing values in the following fields:
  - Enable automatic configuration
    - Y (Yes) automatically configures local devices.
    - N (No) indicates no automatic configuration.
  - Device configuration naming
    - \*NORMAL uses a naming convention unique to the IBM i platform; for example, DSP01 and PRT01 for displays and printers, TAP01 and OPT01 for tape and CD-ROM devices.
    - \*DEVADR uses a naming convention which is obtained from the device resource name, for example, DSP010203 for a display station, PRT010203 for a printer, TAP01 and OPT01 for tape and CD-ROM devices.
  - Default special environment
    - \*NONE indicates that there is no special environment.

#### 2. Press Enter.

Defining or changing the system at IPL:

On the Define or Change the System at IPL display, you can change the system configuration, system values, user profiles, and system, network, object, or file attributes during the initial program load (IPL).

## About this task

This display is shown when you type Y (Yes) in the Define or change the system at IPL field on the IPL Options display.

#### **Procedure**

- 1. Select any of the following options:
  - To change the way the system starts, select option 3 (System value commands).
  - To change any of the other options, select them before exiting and continuing the IPL.
- 2. When you finish using the options on this display, press F3 (Exit and continue IPL) to continue the IPL.

#### Related concepts:

"Changing system values during IPL" on page 53

System values control information that affects the operation of certain parts of the system. On the System Value Commands display, you can change system values that affect initial program load (IPL) or other areas of the system.

Editing access paths during attended IPL:

Applications use access paths to determine the order of records in a database file. If the access paths have changed, use the Edit Rebuild of Access Paths display to reconstruct them.

#### About this task

Access paths define the order that records in a database file are organized for processing by a program. If there are access paths to rebuild, the Edit Rebuild of Access Paths display is shown after the IPL Options display.

Tip: Use the online help information about this display to get more information about each column and field.

A message notifies you that a journal needs to perform an access path recovery. A journal is a system object. It is used to record entries in a journal receiver when a change is made to an object associated with the journal. Any access path that is recoverable (because it was recorded) is not shown on this display. The IPL threshold indicates that access paths with a sequence less than or equal to the number specified will be rebuilt at IPL time. It is a value from 1 through 99 that you can set (the default is 50). If the IPL threshold changes, all access paths with a status of IPL and AFTIPL changes to reflect the new status of the IPL threshold.

#### Procedure

- To change the sequence of access paths that are rebuilt, follow these steps:
  - 1. Make any changes to the Seq column.
  - 2. Press Enter.
- · If you do not want to change the sequence, press Enter. The Display Access Path Status display is shown if there are access paths left to be rebuilt.

#### Results

Tip: Press Enter to continue with the IPL from the Edit Rebuild of Access Paths display.

If no access paths need to be rebuilt, the IPL continues.

If you press F3 (Exit and continue IPL), the access paths are rebuilt while the IPL continues. If you press F12 (Cancel), you return to the Edit Rebuild of Access Paths display.

Every 5 seconds, the display is updated with the current run time. After all the access paths have been rebuilt (access paths with a sequence less than or equal to the IPL threshold), the IPL continues.

Editing check pending constraints during attended IPL:

Some physical files might have restrictions placed on them. These restrictions need to be verified during an initial program load (IPL). On the Edit Check Pending Constraints display, you can verify the status of these physical files.

#### About this task

During an attended IPL, the Edit Check Pending Constraints display is shown if there are constraints to be verified. A constraint is an attribute that places a restriction or limitation on a physical file.

**Tip:** Use the online help information about this display to get more information about each column and field.

On the Edit Check Pending Constraints display, you can change the sequence (1 through 99) of the constraints to be verified. If the constraint has a sequence less than or equal to the IPL threshold, it is verified during the IPL. If a constraint has a sequence greater than the IPL threshold, it is verified after IPL. The sequence \*HLD indicates that the constraint is not verified until it is changed to a number from 1 through 99. When the IPL threshold changes, all constraints with a status of IPL or AFTIPL are changed to reflect the new status of the IPL threshold.

#### Procedure

- To change the sequence of check pending constraints, follow these steps:
  - 1. Make any changes to the Seq column.
  - 2. Press Enter.
- If you do not want to change the sequence, press Enter. The Display Constraint Status display is shown if there are constraints left to be verified.

If you press F3 (Exit and continue IPL), the constraints are verified while the IPL continues. Every five seconds, the display is updated with the current run time. After all constraints with IPL status have been verified, the IPL continues. If you press F12 (Cancel), you return to the Edit Check Pending Constraints display.

# Changing your system IPL from the control panel

You can specify the type of initial program load (IPL) you need to perform from the system control panel.

# About this task

The Increment/Decrement buttons are used to change the IPL type and mode on systems without a mode button. Use Function 02 to select the IPL type (A, B, or D) and mode (normal or manual). To select the IPL type and mode from the control panel, follow these steps:

## **Procedure**

- 1. Use the Increment/Decrement buttons to select Function 02, and press Enter.
- 2. Use the Increment/Decrement buttons to select the IPL type and mode you want, and then press the Enter button to save.
- 3. Optional: To specify a fast or slow IPL that can only be set one time at the console panel when the system is turned off, follow these steps:
  - a. Select Function 02 and press Enter twice.
  - b. Use the Increment/Decrement buttons to select F (Fast), S (Slow), or V (Value from IPL attributes).

## Results

The Hardware diagnostics IPL attribute determines the type of subsequent IPLs. \*MIN is the preferred setting. However, if you anticipate any hardware problems, specify \*ALL on the Hardware diagnostics parameter. Use the Change IPL Attributes (CHGIPLA) command to change the IPL attribute.

## Related tasks:

Restarting and powering down a system with logical partitions

## IPL type:

The *IPL type* determines which copy of programs your system uses during the initial program load (IPL).

There are four IPL types:

## IPL type A

Use IPL type A when directed for special work, such as applying fixes (PTFs) and diagnostic work. For example, use IPL type A in the following circumstances:

- When IPL type B fails
- When the procedures direct you to use IPL type A
- When you suspect problems with temporary Licensed Internal Code fixes.

IPL type A uses the *A copy* of Licensed Internal Code during and after the IPL. This copy of Licensed Internal Code is the permanent copy. It resides in *System Storage Area A*. It contains no temporarily applied fixes.

# IPL type B

Use IPL type B for routine work and when directed by a PTF procedure. This type of IPL runs the newest copy of Licensed Internal Code and is necessary when you permanently apply certain fixes.

IPL type B uses the *B copy* of Licensed Internal Code during and after the IPL. This copy resides in *System Storage Area B*. This copy contains temporarily applied fixes.

## IPL type C

Rochester development support reserves this type of IPL for hardware service representatives.

**Attention:** Do not use this function. Data loss can occur with improper use of this function.

## IPL type D

Use IPL type D when directed for special work, such as installing and reloading programs.

IPL type D loads the system programs from an *alternate IPL load source*, such as a tape drive or CD-ROM.

Typically an IPL uses programs that are stored on the *primary IPL load source* (typically a disk drive). Sometimes it is necessary to perform an IPL from another source, such as programs that are stored on tape. To do this, you must use IPL type D to perform an IPL from the *alternate IPL load source*.

Use IPL type D only during one of the following situations:

- When the installation or restore procedures direct you to use IPL type D
- When IPL type B and IPL type A fail (when the *primary IPL load source* cannot perform an IPL on the system properly) and only when directed by your support personnel
- When service directs you to perform an alternate installation

# Related concepts:

"Changing operating modes and IPL types" on page 52

By changing IPL types, you can perform an initial program load (IPL) from the load-source media or from an alternate load source media. With this operation, you can apply fixes (PTFs). By changing the operating mode, you have several options in controlling the IPL.

#### Related tasks:

Using software fixes

## Operating mode of an IPL:

The operating mode determines the number of options that are presented to the operator for consideration during and after the initial program load (IPL). It can also secure (lock) the control panel to prevent an unauthorized or inadvertent IPL from the control panel.

There are four operating modes:

#### Normal (unattended)

After the power-on, operating the system in **Normal** (unattended) mode requires no operator intervention during the IPL.

When you turn on the system in normal mode, it performs the IPL and presents the Sign On display on all available display stations. The operator cannot change the system during the IPL. Dedicated service tools (DST) and the operating system do not present any displays during this IPL.

Use a normal mode (unattended) IPL to perform the following actions:

- · Perform an IPL and run the system for most routine work
- Perform a remote IPL
- Turn on and perform an IPL by date and time

#### Manual (attended)

After power-on, operating the system in **Manual** (attended) mode means that an operator uses the control panel to direct the system for special needs.

During manual mode IPL, DST and the operating system present menus and prompts that allow you to make changes to the internal system environment. This can include entering debug mode for service representatives to diagnose difficult problems.

Use the manual mode to perform an IPL and run the system to perform the following actions:

- Change IPL options (including system values)
- Install the operating system
- · Load fixes (PTFs)
- Make some types of system hardware upgrades
- Use DST (for advanced users and service only)
- Problem diagnosis (for advanced users and service only)

#### Auto (automatic)

Use Auto mode for an automatic remote IPL, automatic IPL by date and time, and an automatic IPL after a power failure.

#### Secure

Use **Secure** mode to prevent use of the control panel to perform an IPL. This mode is not a form of IPL; it is a means to prevent an unauthorized or inadvertent IPL from the control panel.

## Related concepts:

"Starting the system without making configuration changes (unattended IPL)" on

This is the most common way to start the system. Unattended initial program loads (IPLs) reset system storage and recognize any configuration changes automatically.

"Changing the system during IPL (attended IPL)" on page 45 If you want to change initial program load (IPL) options, to install the operating system, to use dedicated service tools, to work with logical partitions, or to recover from a system failure, you need to perform an attended IPL. These situations might require you to enter information or change system values.

"Changing operating modes and IPL types"

By changing IPL types, you can perform an initial program load (IPL) from the load-source media or from an alternate load source media. With this operation, you can apply fixes (PTFs). By changing the operating mode, you have several options in controlling the IPL.

"Solving problems with the automatic power schedule" on page 58 If the power schedule is not working, use this topic for diagnosis.

# Changing operating modes and IPL types:

By changing IPL types, you can perform an initial program load (IPL) from the load-source media or from an alternate load source media. With this operation, you can apply fixes (PTFs). By changing the operating mode, you have several options in controlling the IPL.

# Changing the IPL type and the operating mode for systems with a keystick

To change the IPL type and the operating mode for systems with a keystick, follow these steps:

- 1. Insert the keystick.
- 2. Use the Mode button to scroll through the four operating modes (Manual, Normal, Secure, and Auto) and select the Manual mode.

**Note:** An indicator light on the control panel shows the active mode.

- 3. Use the Increment or Decrement button to select function 02 (only available in Manual mode), and press the Enter button.
- 4. Use the Increment or Decrement button to select the required IPL type (A, B, C, or D) and press the Enter button.

# Changing the IPL type and the operating mode for systems without a keystick

To change the IPL type and the operating mode for systems without a keystick, follow these steps:

1. Use the Increment or Decrement button to select function 02, and press the Enter button.

2. Use the Increment or Decrement button to select the required IPL type (A, B, C, or D) and the operating mode (either M=manual or N=normal), and press Enter.

**Note:** The control panel displays both the IPL type and the operating mode. For example, B\_N indicates a B type IPL in a normal mode.

# Related concepts:

"IPL type" on page 50

The *IPL type* determines which copy of programs your system uses during the initial program load (IPL).

"Operating mode of an IPL" on page 51

The operating mode determines the number of options that are presented to the operator for consideration during and after the initial program load (IPL). It can also secure (lock) the control panel to prevent an unauthorized or inadvertent IPL from the control panel.

## Changing system values during IPL:

System values control information that affects the operation of certain parts of the system. On the System Value Commands display, you can change system values that affect initial program load (IPL) or other areas of the system.

This display is shown when you type a Y (Yes) in the Define or change the system at IPL field on the IPL Options display (see step 6).

To change system values during an IPL, follow these steps:

- 1. Select option 3 (System value commands) on the Define or Change System at IPL display.
- 2. Select option 3 (Work with system values).
- 3. Select option 2 (Change) on the Work with System Values display.
- 4. Type the new system value over the current value and press Enter.
- 5. Press F3 (Exit) to return to the System Value Commands display.
- 6. Press F3 (Exit) to return to the Define or Change the System at IPL display, and press F3 again to continue the IPL.

Some system values that you change do not take effect until the next IPL, while others take effect immediately.

## Security considerations

To change system values, you must be signed on as QPGMR, QSYSOPR, or QSRV, or have all object (\*ALLOBJ) authority. Certain system values can be changed only by a security officer (someone with all object (\*ALLOBJ) and security administrator (\*SECADM) special authorities).

#### Related concepts:

"System values that control IPL" on page 65

You can use these system values to control the type of initial program load (IPL) and the way the system performs an IPL. You can now work with all system values in System i Navigator.

#### Related tasks:

"Defining or changing the system at IPL" on page 47

On the Define or Change the System at IPL display, you can change the system configuration, system values, user profiles, and system, network, object, or file

attributes during the initial program load (IPL).

# Changing the IPL startup program

A startup program changes the system resources that are started during an initial program load (IPL). The program also changes the resources and attributes assigned to the system resources that are started during an IPL. Typically, subsystems, writers, and Operational Assistant are launched by this program.

#### About this task

The autostart job in the controlling subsystem transfers control to the program that is specified in the startup program to set the QSTRUPPGM system value. You can tailor this program.

You can create your own program and change the Startup program to set up the QSTRUPPGM system value to that program name. Or, you can use the program QSTRUP in the QSYS library as a base to create your own program. To do this, follow these steps:

#### **Procedure**

- 1. Use the Retrieve CL Source (RTVCLSRC) command to retrieve the source of the program, for example, RTVCLSRC PGM(QSYS/QSTRUP) SRCFILE(YOURLIB/ YOURFILE)).
- 2. Change the program.
- 3. Use the Create Control Language Program (CRTCLPGM) command to create the program, and then save it to your own library.
- 4. Test the program to ensure that it works.
- 5. Change the Startup program to set up the QSTRUPPGM system value to the program name and library you specified on the CRTCLPGM command.

## Related concepts:

Restart system values: Start-up program to set up system

# Source for CL startup program:

Here you can check the detailed source information for the CL Startup program.

**Note:** By using the code examples, you agree to the terms of the "Code license and disclaimer information" on page 83.

Table 11. Source information for CL startup program

| Object | Command  | CL program source                                                                                                    |
|--------|----------|----------------------------------------------------------------------------------------------------|
| QSTRUP | CRTCLPGM | PGM DCL VAR(&STRWTRS) TYPE(*CHAR) LEN(1) DCL VAR(&CTLSBSD) TYPE(*CHAR) LEN(20) DCL VAR(&CPYR) TYPE(*CHAR) LEN(90) VALUE('+ 5761-SS1 (C) COPYRIGHT IBM CORP 1980, 2008. + LICENSED MATERIAL - PROGRAM PROPERTY OF IBM') |
|        |          | QSYS/STRSBS SBSD(QSERVER) MONMSG MSGID(CPF0000)                                                                                                    |
|        |          | QSYS/STRSBS SBSD(QUSRWRK)<br>MONMSG MSGID(CPF0000)                                                                                                    |
|        |          | QSYS/RLSJOBQ JOBQ(QGPL/QS36MRT) MONMSG MSGID(CPF0000)                                                                                                    |
|        |          | QSYS/RLSJOBQ JOBQ(QGPL/QS36EVOKE) MONMSG MSGID(CPF0000)                                                                                                    |
|        |          | QSYS/STRCLNUP<br>MONMSG MSGID(CPF0000)                                                                                                    |
|        |          | QSYS/RTVSYSVAL SYSVAL(QCTLSBSD) RTNVAR(&CTLSBSD) IF ((&CTLSBSD *NE 'QCTL QSYS ') + *AND (&CTLSBSD *NE 'QCTL QGPL ')) GOTO DONE                                                                                         |
|        |          | QSYS/STRSBS SBSD(QINTER) MONMSG MSGID(CPF0000)                                                                                                    |
|        |          | QSYS/STRSBS SBSD(QBATCH) MONMSG MSGID(CPF0000)                                                                                                    |
|        |          | QSYS/STRSBS SBSD(QCMN)<br>MONMSG MSGID(CPF0000)                                                                                                    |
|        |          | DONE:                                                                                                    |
|        |          | QSYS/STRSBS SBSD(QSPL)<br>MONMSG MSGID(CPF0000)                                                                                                    |
|        |          | QSYS/RTVSYSVAL SYSVAL(QSTRPRTWTR) RTNVAR(&STRWTRS) IF (&STRWTRS = '0') GOTO NOWTRS                                                                                                    |
|        |          | CALL PGM(QSYS/QWCSWTRS) MONMSG MSGID(CPF0000)                                                                                                    |
|        |          | NOWTRS:                                                                                                    |
|        |          | RETURN CHGVAR VAR(&CPYR) VALUE(&CPYR) ENDPGM                                                                                                    |

# Startup program to set the (QSTRUPPGM) system value:

The program to set the QSTRUPPGM system value is the startup program. The QSTRUPPGM system value specifies the name of the program that is called from an autostart job when the controlling subsystem is started. This program performs setup functions, such as starting subsystems and printers.

This system value can only be changed by the security officer or by someone with security officer authority. A change to this system value takes effect the next time an initial program load (IPL) is performed.

The QSTRUPPGM system value can have these values:

- QSTRUP QSYS: The program that is specified is run as a result of a transfer of control to it from the autostart job in the controlling subsystem.
- \*NONE: The autostart job ends normally without calling a program.

The default startup program QSTRUP in library QSYS performs the following actions:

- Starts the QSPL subsystem for spooled work
- · Starts the QSERVER subsystem for file server work
- · Starts the QUSRWRK subsystem for user work
- Releases the QS36MRT and QS36EVOKE job queues if they were held (these are used by the System/36 environment)
- · Starts Operational Assistant cleanup, if allowed
- · Starts all printer writers unless user specified not to on the IPL Options display
- If the controlling subsystem is QCTL, it starts the QINTER, QBATCH, and QCMN subsystems

Table 12. Details of the default startup program QSYS/QSTRUP

| Туре      | Length | Shipped CL value |
|-----------|--------|------------------|
| Character | 20     | QSTRUP QSYS      |

# Scheduling a system shutdown and restart

You can set up a schedule that automatically turns your system on and off at the time of day you set. You can also specify special circumstances that change the normal daily schedule, such as a holiday or special closing.

For some systems, you might want to regularly schedule routine shutdowns and startups. The operating system supports this function by allowing you to define a schedule that alerts users to an upcoming shutdown, and then waits a predefined amount of time to allow users to finish their work and sign off. For example, you can define a schedule that must shut down your system Friday night and start it again Monday morning. The schedule also allows you to define a message that is sent to any signed-on users, and to specify how long to wait between sending the message and beginning the shutdown sequence.

To work with a schedule, type go power on any command line.

#### Related concepts:

"Starting the system without making configuration changes (unattended IPL)" on page 44

This is the most common way to start the system. Unattended initial program loads (IPLs) reset system storage and recognize any configuration changes automatically.

#### Related tasks:

"Stopping the system" on page 62

Turning off your system needs careful attention. If you turn off the system without following this topic, data might be damaged, or the system might behave in unpredictable ways.

## Displaying the power-on and power-off schedule:

The power-on and power-off schedule ensures that the system is turned on and off at specific times during the day or night. You can view this schedule.

#### About this task

To view this schedule, follow these steps:

#### **Procedure**

- 1. On any command line, type go power and press Enter.
- 2. Select option 1 (Display power-on and power-off schedule) on the Power On and Off Tasks menu.

#### **Results**

The power-on and power-off schedule shows the date, day, and time (using the 24-hour clock) that the system will be turned on and off. The Description column includes comments about those days that have been changed from the system's regular schedule. Any user can display this schedule.

## Changing power-on and power-off schedule defaults:

You can change the current settings for your schedule.

To set up your own power-on and power-off schedule, select option 2 (Change power on and power off schedule) on the Power On and Off Tasks (POWER) menu. On the Change Power On/Off Schedule display, press F10 (Change power on/off defaults).

On this display, you can change the first day of the week by typing a number in the **First day of week** field. Also, the system automatically sends users a message telling them when the system will be turned off. In the **Minutes before turning off to send** field, you can indicate the number of minutes before turning off that you want the system to send this message.

When the system sends the power off message, you can delay the scheduled time for turning off from 30 minutes to 3 hours when you reply to the message. Then the system will wait the time specified before turning off. You do not have another chance to delay the time.

For example, if you want the system turned on at 7:30 a.m. and off at 8:00 p.m. on Saturdays and Sundays, type the new times in the Default Power On and Default Power Off columns next to Saturday and Sunday. When you press Enter, your changes are shown on the Display Power On/Off Schedule and the Change Power On/Off Schedule displays.

## Changing the power-on and power-off schedule for a single event:

You can create a one-time scheduled shutdown and startup, without adjusting the default schedule.

#### About this task

Use the Change Power On/Off Schedule display to change the power-on and power-off schedule for a single day.

For example, to change the startup and shutdown time for the company picnic on Wednesday, May 3, follow these steps:

## Procedure

- 1. Type 14:30 in the Power Off column to turn the system off at 02:30 p.m. so the employees can attend the picnic.
- 2. Type the reason for the change, Closing Company picnic, in the Description column across from the date and time and press Enter.
- 3. Type the start time 05:30 in the Power On column to turn the system back on Thursday, May 4.

## **Results**

To display the schedule starting on a different date, type the date you want to start with in the Start list at field and press Enter. The information that is displayed begins with the date you specify.

## Solving problems with the automatic power schedule:

If the power schedule is not working, use this topic for diagnosis.

- Make sure that the Start Cleanup (STRCLNUP) command is part of your startup program.
- The automatic power scheduler uses a job called QSYSSCD to process the requests for schedule changes. The Start Cleanup (STRCLNUP) command must be run to start the QSYSSCD job. The IBM-supplied startup program includes the Start Cleanup (STRCLNUP) command. If you have your own startup program from a previous release, it might not contain the Start Cleanup (STRCLNUP) command.
- Make sure that you specify Yes on the Change Cleanup (CHGCLNUP) command to allow automatic cleanup. The QSYSSCD job will not start if you do not allow automatic cleanup.
- Make sure that the Start Cleanup (STRCLNUP) command submits the QSYSSCD job to the job queue specified in the Change Cleanup (CHGCLNUP) command.
- Check to see if the QSYSSCD job is running; it could be on a held job queue.
- Make sure that the job queue to which the Start Cleanup (STRCLNUP) command is submitted has the Maximum jobs parameter set to \*NOMAX or a number greater than 1. Because the QSYSSCD job always runs, the other jobs that perform automatic cleanup and turn-off functions are not able to start if the Maximum jobs parameter is set to 1. To change the Maximum jobs parameter on the job queue entry, use the Change Job Queue Entry (CHGJOBQE) command.
- Make sure that the mode is set to Normal or Auto.

## Related concepts:

"Operating mode of an IPL" on page 51

The operating mode determines the number of options that are presented to the operator for consideration during and after the initial program load (IPL). It can also secure (lock) the control panel to prevent an unauthorized or inadvertent IPL from the control panel.

# Causes of abnormal IPLs

These situations can cause an abnormal initial program load (IPL).

• Using the End Job Abnormal (ENDJOBABN) command. To see if this command has been used, look for message CPC1124 in the job log.

- Using option 7 (Start a service tool) and then option 7 (Operator panel function) on the Dedicated Service Tool (DST) menu.
- Using the Power button (on the control panel) instead of the Power Down System (PWRDWNSYS) command.
- Displaying a power failure before all data is written from main storage to disk.
- Using any B900 xxxx system reference code (where xxxx is any number or letter) during the start of the operating system phase of the IPL.
- Ending with a system reference code of B900 3F10, if the PWRDWNSYS command did not complete processing.
- · Causing the system to end by any function check in the controlling subsystem.
- Issuing a PWRDWNSYS command in the primary partition without first powering down secondary partitions.
- The system going down when database recovery has not completed during the IPL.

**Note:** If the ENDJOBABN command is issued, message CPI0990 will be in QHST. For all other reasons, message CPI091D will be in QHST stating why the IPL is abnormal.

#### Related information:

Service and support

# Signing on to the system

The IBM i operating system requires users to sign on to the system before they gain access to any system functions. This provides an important measure of security and allows for each user's session to be customized.

In addition to checking the password, the operating system uses the sign-on operation to access the specified user profile. The operating system uses this profile to customize the displays, providing consideration for the user's language and available functions.

# Signing on to the system using System i Navigator

You can sign on to the system from System i Navigator. Then you can access functions on the system.

#### About this task

To sign on to the system from System i Navigator, follow these steps:

#### **Procedure**

- 1. Select a system.
- 2. At the IBM i Signon prompt, enter your user ID and password.

# Signing on to the system using the character-based interface

You can sign on to the system from the character-based interface. Then you can obtain access to system functions.

#### About this task

To sign on to the system using the character-based interface, follow these steps:

## **Procedure**

Type your user ID and password and fill in any of the optional entry fields you
want to use. Use the Tab key to move the cursor from field to field on the
display.

#### Notes:

- The Password field is displayed only if password security is active on the system.
- The top right corner of the Sign On displays the name of the system you are using, the subsystem the system is using, and the display station identifier (ID).

#### 2. Press Enter.

If this is an unattended IPL, one or more of the following displays is shown, depending on what options you select on this display or what is defined in your user profile:

- The Main Menu is displayed.
- · Another menu is displayed.
- A program or procedure is run.
- A current library is inserted into your library list.

If you specify a program or procedure to run and a menu to be displayed, the program or procedure is run first and then the menu is shown.

## Results

After signing on, you can change your system password.

Now that your system is up and running, be aware of the following aspects:

- The Operational Assistant displays are now the default.
- The system cleanup functions are automatically started with default values.
- The Attention key program displays the Operational Assistant (ASSIST) menu (the default).

## Changing your password

During the installation of the IBM i licensed program, you might need to enter the system password for the initial program load (IPL) to continue.

When you install the IBM i licensed program, the licensed program runs a check to detect system model changes, certain service conditions, and ownership changes.

If the licensed program detects these changes or conditions, you are prompted to enter the system password before IPL can continue. If no changes or conditions are recognized, the IPL continues without a request for the system password.

You must enter the correct system password to complete the IPL. If the system password is not available, you or your service representative can temporarily bypass entering the system password for a limited time. When the bypass period starts, immediately contact your marketing representative, who will have IBM send you the correct system password. To order the system password, ask your marketing representative to order nonstandard RPQ S40345 if you are in the United States, Asia-Pacific, Canada, Latin America, or Japan. If you are in Europe, Middle East, or Asia, request nonstandard RPQ S40346.

#### Related concepts:

"Changing the system during IPL (attended IPL)" on page 45 If you want to change initial program load (IPL) options, to install the operating system, to use dedicated service tools, to work with logical partitions, or to recover from a system failure, you need to perform an attended IPL. These situations might require you to enter information or change system values.

## Changing the system password:

You can change the system password during the initial program load (IPL).

#### About this task

#### Procedure

- If you have just installed new hardware, you might need to change the system password during the first IPL. To do this, follow these steps:
  - 1. Select option 1 (Change the system password) on the Verification of System Password Failed display. The following system information about the Change the System Password display is shown:
    - System serial number
    - System type number
    - System model number
    - System password version
    - Processor card serial number
  - 2. Type the password in the blank field and press Enter. If you do not know the system password, press F12 (Cancel) and select option 2 (Bypass the system password) on the Verification of System Password Failed display.
- To change the system password when your system is operational, follow these steps:
  - 1. Perform an attended IPL.
  - 2. Select option 1 (Change the system password) on the Verification of System Password Failed display.
  - 3. Type the password in the blank field and press Enter.

#### Bypassing the system password:

You can use the Verification of System Password Failed display to bypass the system password.

#### About this task

Bypass the system password in these situations:

- You do not know or cannot find the system password.
- You guess the system password and get a message stating that the password you entered is incorrect.

**Note:** If you type the password incorrectly five times, you must perform the initial program load (IPL) again.

To bypass the system password during the first IPL, follow these steps:

#### Procedure

- 1. Select option 2 (Bypass the system password) on the Verification of System Password Failed display.
- 2. Read the information about the Bypass the System Password display. Remember to contact your marketing representative immediately to obtain the system password before the bypass period runs out.
- 3. Press F9 (Bypass) to continue the IPL.

#### Results

When the IPL has finished, you will receive hourly messages that tell how much time is left in the bypass period.

When you receive the password, you can enter it by following these steps:

- Perform an attended IPL and select option 1 (Change the system password) on the Verification of System Password Failed display.
- Perform an attended IPL and select option 1 (Change the system password) on the Bypass Period has Ended display.

# Stopping the system

Turning off your system needs careful attention. If you turn off the system without following this topic, data might be damaged, or the system might behave in unpredictable ways.

## About this task

Before you turn off your system, complete the following steps:

#### **Procedure**

- 1. Make sure that all batch jobs are finished and that users are signed off the
  - a. Send a message that interrupts all users that are signed on to the system, telling them to sign off. To do this, follow these steps:
    - 1) On any command line, type GO MANAGESYS and press Enter.
    - 2) Select option 12 (Work with signed-on users) on the Manage Your System, Users, and Devices (MANAGESYS) menu.

**Note:** If the Work with User Jobs display is shown, you need to switch to basic assistance level using F21 (Select assistance level).

- 3) Press F10 (Send message to all) on the Work with Signed-On Users display.
- 4) Type the message in the Message text field on the Send a Message display and press F10 (Send).
- b. Wait for the users to sign off.
- c. Check to make sure that all users have signed off by pressing F5 (Refresh) on the Work with Signed-On Users display. When everyone is signed off the system, the display shows only your job. To sign someone off the system, use option 4 (Sign off).

**Note:** If you have separate interactive subsystems other than the controlling subsystem, you might want to stop the interactive subsystems when the users have signed off. This prevents them from signing on again before you

stop the system. To work with each active subsystem in the system, use the Work with Subsystems (WRKSBS) command. To end the specified subsystem (or all active subsystems), use the End Subsystem (ENDSBS) command.

- 2. Check the status of any batch jobs that might be affected if the system is powered down.
  - a. On any command line, type GO MANAGESYS and press Enter.
  - b. Select option 11 (Work with jobs) on the Manage Your System, Users, and Devices (MANAGESYS) menu.

**Note:** If the Work with User Jobs display is shown, you need to switch to basic assistance level using F21.

- c. Press F14 (Select other jobs) on the Work with Jobs display.
- d. Type \*all in the User field.
- e. Type an N in every field except the Message waiting, Running, and Running job held fields. The Work with Jobs display is shown again with the batch jobs listed.
- f. If any job queues have jobs waiting to run, press F22 (Work with job queues) to see the Work with Job Queues display.
- g. Hold any job queues that have jobs waiting to run on the Work with Job Queues display. Release these job queues when you start the system again.
- h. Press F12 (Cancel) to return to the Work with Jobs display.
- i. Press F5 (Refresh) every few minutes until all batch jobs have completed processing.
- 3. Check for removable media.
  - a. Check to see if there are any tapes in any tape units or CD-ROMs in any optical units.
  - b. Remove any tapes or CD-ROM currently in the unit.

# What to do next

The IBM i operating system provides several ways to safely turn off your system:

- Use the Power Down System (PWRDWNSYS) command to either perform a controlled shutdown operation or to shut down the system immediately.
- You can stop the system using the Power On and Off Tasks (POWER) menu. To get to the Power On and Off Tasks menu, type go power on any command line and press Enter.
- You can set up a schedule that automatically turns your system on and off. You
  can determine the time of day that you want the system turned on and off. You
  can also specify special circumstances that change the normal daily schedule,
  such as a holiday or special closing.
- In emergencies you can stop the system by using the Power button. However, using the Power button might cause errors with your data files and other objects on the system.

#### Related concepts:

"Scheduling a system shutdown and restart" on page 56 You can set up a schedule that automatically turns your system on and off at the time of day you set. You can also specify special circumstances that change the normal daily schedule, such as a holiday or special closing.

"Subsystems, job queues, and memory pools" on page 78

You can control work on the system by working with the resources used to process jobs. Subsystems, job queues, and memory pools are the basic parts of work management. You can work with subsystems and job queues to manage specific jobs or to adjust the system's work flow.

Controlled shutdown concepts

## Related tasks:

"Normal control panel functions" on page 19

These instructions show how to use normal control panel functions 01 through 49. Functions 21 through 49 are available when you select the Manual mode.

## Related reference:

Power Down System (PWRDWNSYS) command

#### Related information:

Work with Subsystems (WRKSBS) command

End Subsystem (ENDSBS) command

# Turning off the system immediately

Regardless of the system mode, you can stop the system by using the Power Down System (PWRDWNSYS) command on any command line.

Type PWRDWNSYS and press F4 to view the power down options. You must have QSYSOPR authority to use the Power Down System (PWRDWNSYS) command. If this command does not work on your system, use the following methods.

# Turning off the system immediately

- 1. Type go power on any command line to display the Power on and Off Tasks (POWER) menu.
- 2. Select option 3 (Power off the system immediately) if you want to keep the power off until the next time the system is scheduled to power on.
- 3. Press F16 (Confirm) to confirm your choice to turn off the system immediately. An immediate shutdown occurs, which causes the subsystems to end all active

## Turning off the system and restart immediately

- 1. Select option 4 (Power off the system immediately and then power on) on the Power On and Off Tasks (POWER) menu.
- 2. Press F16 (Confirm) to confirm your choice. The system stops running and then starts again automatically.

## Notes:

- 1. Do not turn the modem on or off when the system is turned off and is made ready for remote initial program load (IPL). Otherwise, the system might start unexpectedly, although it turns itself off in a few minutes.
- 2. If you stop the system using the automatic power schedule or one of the options on the Power On and Off Tasks (POWER) menu, the IPL date and time system value (QIPLDATTIM) is checked and, if necessary, reset to the next scheduled power-on time. This checking does not occur if you turn off the system in another way, so the system might not turn on automatically. To force the power schedule to update the Date and time (QIPLDATTIM) system value, enter the following command on any command line: CHGPWRSCDE DAY(\*TODAY) PWRONTIME(\*SAME) PWROFFTIME(\*SAME)

# **Using the Power button**

If you cannot use option 3 (Power off the system immediately) or option 4 (Power off the system immediately and then power on) on the Power On and Off Tasks (POWER) menu to stop the system, you can turn off the system using the Power button when the mode is set to Manual.

## About this task

**Note:** Using the Power button to turn off the system might cause results that cannot be predicted in your data files, and the next initial program load (IPL) will take longer to complete. Using the Power button to turn off the system will turn off all logical partitions.

Make sure that there are no tapes in the tape units or diskettes in the diskette units, and that the mode is set to Manual.

Do not turn the modem on or off when the system is turned off and is made ready for remote IPL. Otherwise, the system might start unexpectedly, although it turns itself off in a few minutes.

To turn off the system using the Power button, follow these steps:

## **Procedure**

- 1. On the control panel, press the Power button. The Function/Data display flashes with 0 (the international turn off symbol).
- 2. Press the Power button again. The Power On light flashes as the system is being turned off. When the system is completely turned off, the light goes off.

**Note:** If the system does not turn the power off within 30 minutes, wait for the System Attention light to come on. When the System Attention light comes on, go to Service and support, and Troubleshooting and follow the steps necessary to solve the problem.

# System values that control IPL

You can use these system values to control the type of initial program load (IPL) and the way the system performs an IPL. You can now work with all system values in System i Navigator.

To work with system values in System i Navigator, select *your system >* **Configuration and Service > System Values**.

If you do not have a System i Navigator connection, you can still use these system values through the character-based interface. From the character-based interface, change or display these values using the Work with System Values (WRKSYSVAL) command.

# Allow scheduled restart (QIPLDATTIM)

The Allow scheduled restart (QIPLDATTIM) system value sets the date and time for a scheduled restart.

From System i Navigator, select *your system* > Configuration and Service > System Values > Restart > General.

To set the date and time format, use the Date and Time (QDATFMT, QDATSEP, QTIMSEP) system values.

# **Previous restart type (QIPLSTS)**

The Previous restart type system value displays the way the system performed the last IPL. You cannot change this system value.

From System i Navigator, select *your system* > **Configuration and Service** > **System Values** > **Restart** > **Previous**. When needed, use the help associated with the display.

| Operator panel restart (0)                 | The restart operation occurred when requested from the operator panel or from Dedicated Service Tools (DST) for a secondary partition.                                                        |
|--------------------------------------------|----------------------------------------------------------------------------------------------------|
| Automatic restart after power restored (1) | The restart operation occurred automatically when power was restored after a power failure. You can specify this type of restart operation in the <b>Restart options</b> on the General page. |
| Restart (2)                                | The restart operation occurred when a user requested turning off the system and restarting it.                                                                                                |
| Time-of-day restart (3)                    | The restart operation occurred automatically on the date and time specified for <b>Scheduled restart</b> on the General page.                                                                 |
| Remote restart (4)                         | A remote restart operation occurred. You can specify this type of restart operation in the <b>Restart options</b> on the General page.                                                        |

# Type of restart (QIPLTYPE)

The Type of restart system value defines the type of IPL the system performs from the control panel.

From System i Navigator, select *your system* > **Configuration and Service** > **System Values** > **Restart** > **General**. When needed, use the help associated with the display.

| Unattended (0) | An unattended IPL. No displays requiring user interaction are shown during the restart. The normal signon display is shown when the restart is complete. If the system is in manual mode, an attended IPL is performed instead.                  |
|----------------|----------------------------------------------------------------------------------------------------|
| Attended (1)   | An attended IPL. Start the system with an operator. All dedicated service tools functions are available along with the full set of restart displays. An unattended IPL is done if it is done remotely, by date and time, or after power failure. |

| Attended, console in debug mode (2) | An attended IPL in debug mode. Restarts        |
|-------------------------------------|------------------------------------------------|
|                                     | the system and leaves the controller QCTL      |
|                                     | and device QCONSOLE varied on. Select          |
|                                     | this only for problem analysis, as it prevents |
|                                     | other devices on the workstation controller    |
|                                     | from being used.                               |

# Automatically restart after power failure (QPWRRSTIPL)

With the Automatically restart after power failure system value, you can specify whether to enable the system to automatically restart when a power failure occurs.

From System i Navigator, select *your system* > **Configuration and Service** > **System Values** > **Restart** > **General**. When needed, use the help associated with the display.

| . ,          | Does not do an automatic restart after a power failure. |  |
|--------------|---------------------------------------------------------|--|
| Selected (1) | Does an automatic restart after a power failure.        |  |

# Allow remote power-on and restart (QRMTIPL)

Use the Allow remote power-on and restart system value to start the remote system by using your telephone and a modem or the system power control network (SPCN) signal. This means that any telephone call causes the system to restart.

From System i Navigator, select *your system* > **Configuration and Service** > **System Values** > **Restart** > **General**. When needed, use the help associated with the display.

| Not selected (0) | Does not allow a remote restart. |  |
|------------------|----------------------------------|--|
| Selected (1)     | Allows a remote restart.         |  |

# When power failure occurs (QUPSDLYTIM)

The When power failure occurs (QUPSDLYTIM) system value controls the length of time the system waits before saving main storage and turning off the system. If utility power is restored before the time ends, the system ends the timer. If the timer ends first, the system begins to save main storage or goes into continuously powered main storage (CPM).

From System i Navigator, select *your system* > Configuration and Service > System Values > Power Control > General.

There are five choices for the QUPSDLYTIM value.

| Automatically power down the entire system (0) | The system automatically turns down when system utility power fails. |
|------------------------------------------------|----------------------------------------------------------------------|
| 1                                              | Specifies the delay time in seconds before the utility power fails.  |

| Power down system, retain power on main tower (*BASIC)  | Turns down only the processor, I/O processor cards, and load source storage. The appropriate wait time, in seconds, is calculated. (This must be used only if you have the battery power unit or an uninterruptable power supply without every rack being connected.) |
|---------------------------------------------------------|----------------------------------------------------------------------------------------------------|
| Power down system, system calculates delay time (*CALC) | The appropriate wait time (in seconds) is calculated. This value must be used only if you have a 9402 or 9404 system with a battery power unit.                                                                                                    |
| Do not automatically power down system (*NOMAX)         | *NOMAX is used when a user supplied program is controlling the turning down of the system or a generator is providing unlimited power. The system does not start any action on its own.                                                                               |

# Message queue and library (QUPSMSGQ)

Use the Message queue and library system value to specify where you want your messages sent when the power to the system is interrupted. The default values are QSYSOPR for the message queue and QSYS for the library.

From System i Navigator, select *your system* > Configuration and Service > System Values > Power Control > General. When needed, use the help associated with the display.

This system value sends the messages to the system operator's message queue when power to the system is interrupted.

| Message queue | Specifies another message queue (in addition to the system operator's message queue) where messages are sent when power to the system is interrupted. |  |
|---------------|----------------------------------------------------------------------------------------------------|--|
| Library       | Specifies the library where the other message queue is located.                                                                                       |  |

#### Related concepts:

"Starting the system without making configuration changes (unattended IPL)" on

This is the most common way to start the system. Unattended initial program loads (IPLs) reset system storage and recognize any configuration changes automatically.

"Changing the system during IPL (attended IPL)" on page 45

If you want to change initial program load (IPL) options, to install the operating system, to use dedicated service tools, to work with logical partitions, or to recover from a system failure, you need to perform an attended IPL. These situations might require you to enter information or change system values.

"Changing system values during IPL" on page 53

System values control information that affects the operation of certain parts of the system. On the System Value Commands display, you can change system values that affect initial program load (IPL) or other areas of the system.

Restart system values: Allow scheduled restart Restart system values: Previous restart type

Restart system values: Type of restart

Restart system values: Automatically restart after power failure Restart system values: Allow remote power-on and restart Power control system values: When power failure occurs Power control system values: Message queue and library

Related tasks:

International system values: Date and time (QDATFMT, QDATSEP, QTIMSEP)

# **IBM** i concepts

IBM i is the operating system for the IBM i platform. It manages hardware and software resources, and provides an interface that you can use to work with the system. To best use the operating system, you need to be familiar with some system concepts.

## Basic work management

Jobs All work done by the operating system is divided into units called jobs. Learn

about the types of jobs, and how to find, monitor, and work with them on the

system.

Subsystems,

Control work on the system by working with the resources used to process

queues, and jobs.

memory pools

Objects Everything on the system that can be worked with is considered an object.

Objects provide a common interface for working with system components. Learn about the different kinds of objects and how to work with them.

# System maintenance

Logs and Record keeping is an important way for the system to protect data and track system problems. Learn what logs and journals are for and how to use them.

Software Recent versions of IBM i software add functions and solve known problems. Learn how to install and manage software and software updates.

Additional reference information can be found in the IBM glossary.

### Related reference:

i5/OS glossary

# Messages

Messages are communications sent from another user, from the operating system, or from an application.

Messages are communications that are sent from a person, a program, or the operating system to a message queue. Every user profile and workstation has a message queue associated with it. All message queues are named after the user or workstation that they are associated with, and get created automatically when the user signs on to the system for the first time, or when the workstation is first defined. The message queue for the QSYSOPR profile is particularly important because the system sends many messages about job completion and system status to the QSYSOPR message queue.

## Working with messages

You can use System i Navigator to display, reply to, and send messages. To work with messages, expand **Basic Operations**, and click **Messages**. System i Navigator displays all the messages for either your message queue, or a specified message queue. To reply to, delete, or view the properties for a specific message, right-click the message and select the required action. To send a message, right-click **Messages** in System i Navigator, and click **Send a message**.

Also, your system administrator can set up a message monitor in System i Navigator to watch for and handle messages.

## Related concepts:

Details: Message queues Scenario: Message monitor

# IBM i commands

The operating system uses control language (CL) commands to interpret instructions from users. You need to know the basic rules for using CL, and how to get detailed help for any CL command.

CL provides a powerful and flexible means of entering commands on the system. You can use CL to control most of the operating system functions by entering them from the character-based interface, by including them in programs, or by sending commands in System i Navigator. While the IBM i menu system and CL commands might be unfamiliar at first, they follow an easy-to-use syntax, and the operating system includes many features to help you use them successfully.

# CL command syntax

CL commands consist of a verb, an object, and sometimes an adjective; for example, WRKACTJOB:

| Verb | Adjective | Object |
|------|-----------|--------|
| WRK  | ACT       | JOB    |
| Work | Active    | Job    |

One of the important features of CL syntax is that it is consistent. For example, regardless of the object or command you want to work with, using the verb WRK in the command starts a menu that allows you to perform the available actions on the specified object.

## **Entering CL commands**

You can enter CL commands from System i Navigator by selecting **Run a command** from the taskpad. In System i Navigator, a taskpad is a view of system tasks that lets a user interact with operating system functions. It contains a set of interrelated tasks that either perform a function or launch help that explains how to perform a function. Alternatively, you can enter CL commands from any command line and most displays on the character-based interface.

Every command has a set of required and optional parameters. For example, Create Library (CRTLIB) requires, at a minimum, that you specify the name of the library that you want to create. The syntax for more complex CL commands is command\_name parameter (value). For example, CRTLIB LIB (FRED) enters the verb

*create* on the object type *library*, and specifies that the required parameter LIB, the library name, must have the value *FRED*. This command causes the operating system to create a library called FRED.

If you are not familiar with the parameters associated with a CL command, you can enter the command with the parameters you already know, place the cursor on the command, and press F4 (Prompt). The system then displays the available options for the command. Entering a command without any parameters also causes the system to prompt you for any required fields, making field-level help available. For example, entering CRTLIB causes the system to show the following display.

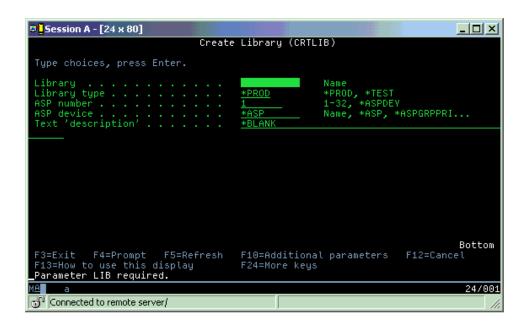

Entering a ? in any field brings up detailed help for that parameter.

## Getting help with CL commands

The operating system provides several methods for helping users access and enter CL commands. The Command Entry program provides a useful interface and additional help. You can start this program by entering CALL QCMD from a command line. The CL finder in the information center can also help you find a specific command. Most importantly, remember that entering a command without any parameters, or pressing F4 (Prompt) while your cursor is over the command, displays a menu with detailed help for all associated parameters.

## Related concepts:

"Using system interfaces" on page 2

Depending on the type of connection to the system and the task you need to perform, several options are available for system interfaces. You can access and use your system by the System i Navigator interface, by the character-based interface, and by wireless clients.

"Objects" on page 79

Everything on the system that can be worked with is considered an object. Objects provide a common interface for working with system components. This topic discusses the different kinds of objects and how to work with them.

### Related reference:

Control language

CL commands that operate on i5/OS objects

Related information:

CL command finder

# Security and user authority

The operating system determines which resources users might access based on information in their user profiles and the security strategy implemented for this system.

Security is a critical part of system operations. It is built into the operating system, and impacts nearly every function on the system. The IBM i security environment determines the commands and functions available to users, and the objects they can access.

Typically the security strategy restricts the objects a user can access. For systems with object-level security, there are several ways to provide authority to access objects. Often, user profiles will explicitly grant types of access to specific objects. To simplify the task of managing all these permissions, authorization lists can specify groups of objects, and users can be given access to these lists. Accessing these lists then provides access to all of the objects the list specifies.

The level of system security and other more detailed security practices often affect system operations. The following concepts are important for understanding user requirements in various security environments.

| Security            | The operating system operates in one of several predefined levels of security.                                                                                                    |
|---------------------|----------------------------------------------------------------------------------------------------|
| levels              | The security level currently in effect determines the level of detail that user                                                                                                    |
|                     | profiles must provide to grant appropriate access to system resources. This                                                                                                    |
|                     | level of detail can range from simple password management to explicitly                                                                                                    |
|                     | providing a level of access to each object that a user can read or change.                                                                                                    |
| Security            | Many more detailed aspects of system security are set by the system values.                                                                                                    |
| system              | These system values set the security level, and grant or restrict options like                                                                                                    |
| values              | adopted authority.                                                                                                    |
| User profiles       | The user profile contains most of the authorizations and preferences for                                                                                                    |
| _                   | individual users or groups. You can use System i Navigator to create and                                                                                                    |
|                     | manage users and groups across the system.                                                                                                    |
| Authorization lists | You can create authorization lists that specify groups of objects. Users and groups can then be authorized to this list, granting them authority to everything that list contains. |
|                     | everything that not contains.                                                                                                    |

Also, security settings regarding policies and authorization lists are available in System i Navigator under Security.

## Related concepts:

System values

# Authority to access objects

Depending on the security level and other security settings, users might be given several levels of access to objects on the system.

Table 13. Levels of accessing authority

| Access     | Description                                               |
|------------|-----------------------------------------------------------|
| All object | Grants unrestricted access to every object on the system. |
| Object     | Grants access to specified objects.                       |

Table 13. Levels of accessing authority (continued)

| Access      | Description                                               |
|-------------|-----------------------------------------------------------|
| Object data | Grants access to the data contained in specified objects. |
| public      | Grants default access to public objects                   |

Assume that a user needs authorization to add, change and delete data in a database, but does not need to delete tables or the database itself. The user can be granted *object data-level authority*, rather than *object-level authority*.

**Note:** Adopted authority will grant users access to objects called by an object they are working with. Administrators can allow or restrict adopted authority with security system values.

## **Security levels**

The operating system operates in one of several predefined levels of security. The security level currently in effect determines the level of detail that user profiles must provide to grant appropriate access to system resources. This level of detail can range from simple password management to explicitly providing a level of access to each object that a user can read or change.

Security on your system is arranged in a series of levels or classes, each offering a greater degree of security and protection of your data than the previous. Select the level that best meets the needs of your organization.

You can use System i Navigator to change these settings on a single system or across multiple systems.

#### Level 20

This level is referred to as password security. That is, users must have a password and user ID that is recognized by your system to gain access to the system. Both the user ID and initial password are created for users by the system administrator.

This level of security offers all users on the system total authority to do anything they want. That means they can access all data, files, objects, and so on, on your system. This might be appropriate for small businesses where internal security is a low priority, but will likely be inappropriate for larger businesses that do not want every employee to be able to access confidential payroll files, for example.

#### Level 30

This level is referred to as resource security. That is, users must have a valid user ID and password defined for them by the system administrator, and no longer have automatic access to everything on the system. User access is limited by the security policies of the business.

#### Level 40

This level is referred to as system integrity security. That is, at this level, the system itself is protected against users. User-written programs cannot directly access the internal control blocks through pointer manipulation.

Level 40 is the default security level for every new installation.

#### Level 50

This level is referred to as enhanced system integrity security. Level 50 is the recommended level of security for most businesses, because it offers the highest level of security currently possible. Not only is the system

protected against user-written programs, but it ensures that users only have access to data on the system, rather than information about the system itself. This offers greater security against anyone attempting to learn about your system.

### Related information:

Planning and setting up system security Security reference

## User profiles

The user profile contains most of the authorizations and preferences for individual users or groups. With System i Navigator, you can create and manage users and groups across the system.

User profiles contain the information that the system requires to allow users to sign on to a system, to access their own customized session, including their own message and output queue, and to access functions and objects to which they have been granted authority.

A user profile includes:

- A system user profile name
- The user's privileges and limitations
- A list of objects the user owns or is authorized to use
- A reference to a message queue
- A reference to an output queue
- Information about which groups the user is a member of (up to 16)
- Information about the user's last sign-on
- Job attributes, such as description and priority, the initial program to call, and the initial library list
- National language settings
- Other attributes, such as the user ID (UID), group ID (GID), and home directory

User profiles can be included in group profiles. In this way, all group members share attributes, access to specific objects, and ownership of objects. Group profiles can simplify many user administration tasks by allowing you to apply a single change to many users.

System i Navigator's user administration function provides convenient ways to manage users and groups across the system.

## Working with user profiles

Use System i Navigator to create and manage user profiles and groups if your own user profile has the required authority. Expand Users and groups to create and manage user profiles. Additionally, you can use this function to perform some common actions on a selected user, such as sending a message, and working with that user's jobs and objects.

## Related concepts:

Managing users and groups with Management Central

## **Authorization lists**

Authorization lists consist of a list of users or groups, the type of authority (use, change, and exclude) for each user or group, and a list of objects to which this list provides access.

Providing each user with explicit access to every object the user needs to work with might create a great deal of duplicated effort because many users need to access the same group of objects. A much easier way to provide this access is to create authorization lists. Users and groups can then be authorized to this list, which grants them authority to everything that the list contains.

To work with authorization lists, open **Security** in System i Navigator and select **Authorization lists**.

For example, an authorization list can be created to contain a list of objects related to an inventory database. A user responsible for ordering new inventory items can be granted authority to see the contents of the database objects. Additionally, a user group in shipping and receiving needs to update this database as parts come in and out of stock. This group can have authority to change the contents of the objects.

# Files and file systems

Files and file systems present information about database file management, spooled files, tape files, and the integrated file system capabilities of the IBM i platform.

# Integrated file system

Files in the operating system are significantly different from their counterparts in the UNIX and Windows operating systems. In the operating system, a file is another kind of object on your system. Each file has a description that describes its characteristics and how the data associated with the file is organized. Whenever the operating system processes a file, it uses this description.

In addition to differences in handling files, the operating system also uses unique structures to store the files and other objects on the system. However, the integrated file system in System i Navigator might look familiar to people who are used to a hierarchy based on the Windows operating system. UNIX users might recognize some elements of this hierarchy, as well as the presence of file pointers.

You can access the integrated file system in System i Navigator. With the integrated file system, you can find, change, and copy files and libraries on your system by navigating through a hierarchy that is similar to Windows Explorer. You can use the integrated file system to copy data files onto your client PC.

## Database file management

Learn about traditional file management functions that your application uses in creating and accessing data on the system and in ensuring the integrity of the data. File management is the part of the operating system that controls the storing and accessing of traditional file objects (\*FILE objects in the QSYS.LIB library) on the system.

## Spooled files

Spooling is a system function that saves data in a database file for later processing or printing. With spooled files, you can manage your data files on attached devices, such as a diskette or printer.

## Tape files

Tape files are device files that provide access to attached tape devices. The Tape files topic collection describes the characteristics and use of tape device files for application programs. This topic also provides information about storing and accessing data from a tape device, and conceptual information about tape, tape data files, and tape device files.

### Related concepts:

"Objects" on page 79

Everything on the system that can be worked with is considered an object. Objects provide a common interface for working with system components. This topic discusses the different kinds of objects and how to work with them.

Database file management

Securing the integrated file system

### Related information:

Spooled files and output queues

## IBM i restricted state

At times, it is necessary to place the operating system in restricted state. This is a concept unique to the operating system and must only be performed when necessary.

Restricted state is a condition that occurs when all subsystems are ended, either manually or automatically by the system. When the operating system is in restricted state, most jobs cannot be active, and users cannot connect to the system. You need to ensure that information is saved and that other systems, such as a Windows server, are properly powered down before putting the operating system in restricted state. If not, there is a high risk that you will lose data.

The following examples show the most common tasks that require or highly recommend restricted state status:

## Performing a full system backup

When a full system backup is performed, the operating system is automatically placed in restricted state. Restricted status is required because the system requires sole access to everything it is backing up.

#### Saving multiple items

You should put the operating system in a restricted state when backing up multiple items, such as libraries, documents, directories, and storage. As was previously stated, the system requires sole access to each object it is backing up. If the system is not in restricted state and someone is using a library when the system tries to back it up, the save operation will not complete successfully.

### Software installation and upgrade

At various points during a software installation or upgrade, the operating system is required to be in a restricted state. During these procedures, you are given instructions on how to do this.

There are many more situations where certain tasks require that you perform this operation. The individual tasks will include specific requirements and instructions. When required, you can place the operating system in restricted state by entering the following command at a command line, type ENDSBS SBS(\*ALL) OPTION(\*CNTRLD) DELAY(600) and press Enter.

#### Notes:

- For the Delay parameter, specify a number of seconds that allows your system time to bring most jobs to a normal end. On a large, busy system, you might need a longer delay. For more information, use the online command help.
- The End System command (ENDSYS) will also put the system into restricted state.

The system sends messages to the QSYSOPR message queue. These messages indicate that the subsystems ended, and that the system is in the restricted state.

## **Jobs**

All work done by the operating system is divided into units called *jobs*. Jobs are how the operating system organizes, tracks, and processes work.

A job typically includes all of the information the system requires to complete a specific task. This information might include data files, programs, and instructions for processing and tracking the job throughout its processing. Jobs vary greatly in their complexity, ranging from simple tasks, like printing a specified document, to complex procedures, like generating reports based on information spread throughout the system. Tracking and managing jobs is an important part of normal system operation.

Jobs are an essential part of work management. To learn more about how jobs are processed, including working with subsystems and job queues, see The structure of your system. For an example of how jobs move through the system, see A job's life.

# Working with jobs

You can work with jobs in System i Navigator. **Jobs** in the **Basic Operations** folder displays all the jobs associated with the current user. To display other jobs, right-click the **Jobs** folder, and select **Customize this view** > **Include**. The Server Jobs - Include window allows you to limit the list of server jobs displayed in the System i Navigator window to those that meet the criteria you specify.

Alternately, you can see the jobs submitted by the system by clicking **Work Management** > **Server jobs**, or view the jobs currently being processed by clicking **Work Management** > **Active jobs**.

The following display shows the jobs in System i Navigator.

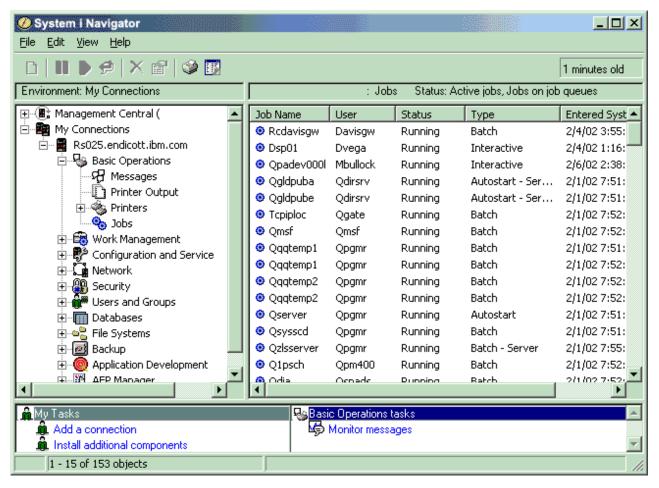

Figure 3. Job display in System i Navigator

After finding the jobs you want to work with, you can display their attributes or change their queue, priority, messages, and other features by right-clicking the job and clicking **Properties**. Additionally, your system administrator might decide to set up a job monitor to work with some jobs.

## Related concepts:

Managing jobs

#### Related tasks:

Creating a new monitor

# Subsystems, job queues, and memory pools

You can control work on the system by working with the resources used to process jobs. Subsystems, job queues, and memory pools are the basic parts of work management. You can work with subsystems and job queues to manage specific jobs or to adjust the system's work flow.

To efficiently use system resources, different types of jobs require different processing instructions and system resources. To meet this need, the operating system creates unique operating environments called *subsystems*. Each subsystem has a set of system resources, especially a memory pool, that determines how quickly it can process jobs. Subsystems also have unique processing instructions and, in many cases, at least one associated job queue. The job queues hold incoming jobs from the users or applications until an associated subsystem has

available resources. The job then moves from its queue into the subsystem where it is processed based on the instructions and resources available to that subsystem. Finally, any output that results from job processing gets handled and routed by the instructions in the job description.

During this process, you might want to monitor a job's progress or adjust its priority. Also, if the system is having trouble processing certain types of jobs, you might need to adjust the subsystems resources.

## Working with subsystems, job queues and memory pools

With System i Navigator, you can view subsystem properties, view job queues that are in use by an active subsystem, start and stop a subsystem, and adjust memory pools. These functions are available under **Work Management** in System i Navigator. However, some subsystem commands are only available from the character-based interface.

## Related concepts:

The structure of your system

A job's life

Subsystems

Memory pools

Managing subsystems

Managing memory pools

### Related tasks:

"Stopping the system" on page 62

Turning off your system needs careful attention. If you turn off the system without following this topic, data might be damaged, or the system might behave in unpredictable ways.

# **Objects**

Everything on the system that can be worked with is considered an object. Objects provide a common interface for working with system components. This topic discusses the different kinds of objects and how to work with them.

One of the differences between the IBM i operating system and other operating systems is the concept of objects. Anything that you can change in the operating system is a type of object. For example, data files, programs, libraries, queues, user profiles, and device descriptions are all types of objects. By treating everything as an object, the operating system can provide all of these items with an interface that defines what actions users can perform, and how the operating system needs to treat the encapsulated data. Additionally, this interface allows for standardized commands across different system elements; the commands for working with user profiles and data files are similar.

One important type of object is the library. Libraries are essentially containers, or organizational structures for other objects, and you can use libraries to reference other objects on your system. Libraries can contain many objects, and can be associated with a specific user profile or application. The only library that can contain other libraries is called QSYS. It contains all other libraries on the system.

There are many different types of objects in the operating system. Finding objects and performing actions on them are basic functions of system operations.

#### Related concepts:

"IBM i commands" on page 70

The operating system uses control language (CL) commands to interpret instructions from users. You need to know the basic rules for using CL, and how to get detailed help for any CL command.

"Files and file systems" on page 75

Files and file systems present information about database file management, spooled files, tape files, and the integrated file system capabilities of the IBM i platform.

i5/OS objects

CL commands that operate on i5/OS objects

# Logs and journals

Protecting the data and system resources is a critical part of the operating system. One important way that the IBM i operating system accomplishes that goal is to keep detailed records of any changes to system resources. These records, called logs or journals, can help solve system problems or recover damaged data.

## Logs

A *log* is a database file that contains the history of backup, archive, recovery, and media management operations that can be displayed online or printed for future reference. Logs are used in backup and recovery situations. Logs can also contain information about jobs, general system information, and problems.

Table 14. Types of logs

| Log          | Description                                                                                                  |
|--------------|----------------------------------------------------------------------------------------------------|
| Job logs     | Track the description, status, and action of jobs performed by the system.                                   |
| History logs | Get general system information, like device changes, operator messages, job completion and other activities. |
| Problem logs | Retrieve records of system problems that occurred on a system.                                               |

### **Journals**

A journal is a system object that contains information about changes made to another system object. The journal can be used to recover database files, data areas, data queues, and integrated file systems objects. Regular journaling speeds up management tasks such as save operations.

### Related concepts:

Job logs

History logs

Problem logs

Journal management

## Related information:

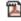

Recovering your system PDF

## Software fixes

You can use fixes to install and manage software and software updates.

IBM supports several different releases of the operating system, and businesses might have several systems running different versions. This can cause some system operations to be more complex; different versions of the operating system can contain new or changed functions and features. Moreover, IBM provides updates to the operating system and other programs between releases in sets of program temporary fixes (PTFs), also known as *fixes*. The PTFs that have been applied to a system can also affect system operations. System i Navigator provides ways to manage the software and fixes across a business.

### Related concepts:

Maintaining and managing i5/OS and related software

PTF Maintenance Strategy

# Printing the system configuration list

The system configuration list is a printed record of your system contents. You need to know your system configuration when you plan to install or change any hardware or software and when you recover from a disaster or evaluate the results of a major system change.

## Before you begin

You must configure Service Tools user IDs before starting SST. For more information about how to configure a user ID, see Managing service tools user IDs using DST and SST.

Your user ID must have Hardware Service Manager authority.

### About this task

To print the system configuration list, follow these steps:

### **Procedure**

- 1. Start System Service Tools (SST). On any command line, type STRSST (Start System Service Tools) and press Enter.
- 2. Sign on to SST with your user ID.
- 3. Select option 1 (Start a service tool).
- 4. Select option 7 (Hardware Service Manager).
- 5. Use the Print function key (F6) on the Hardware Service Manager display to request a printout. The Print Format Options display appears. You can sort the information by location or by logical address.

#### Notes:

- The logical address sort and location sort are available only in 132-character width.
- The logical hardware and the packaging hardware have unique resource names.

To collect more details about the system configuration list, you can select the Print function key from a display other than the Hardware Service Manager display, but the system prints only the information that appears on the display. To display or print details that include descriptions about the system bus, main storage, or processor, follow these steps:

a. Select the Logical Hardware Resources option.

- b. On the Logical Hardware Resources display, select one of the following options to display details:
  - System bus resources
  - Processor resources
  - Main storage resources

### What to do next

Your system configuration list prints on the printer that you specified.

The printout consists of the following sections:

- · System information, which includes the system type, model, serial number, and release.
- Packaging hardware resource information, which includes the resource name, type and model, serial number, part number, frame ID, card position, and device
- Logical hardware resource information, which includes the resource name, type and model, serial number, and logical address.
- A legend, which includes the descriptions of the indicators and logical address format information.

Use the legend to help you interpret the information.

# Analyzing and reporting system problems

System problems are carefully tracked and managed in the operating system. When the system detects a problem, it generates a problem record and sends a message to the system operator message queue (QSYSOPR).

Familiarity with this process and the ability to perform basic troubleshooting and problem handling procedures are a basic part of system operations.

## Related concepts:

How your system manages problems Analyzing and handling problems Overview: Reporting problems Service and support Troubleshooting

# Related information for basic system operations

IBM Redbooks publications and other information center topic collections contain information that relates to the Basic system operations topic collection. You can view or print any of the PDF files.

### IBM Redbooks

Printing VI: Delivering the Output of e-business (7.6 MB)

### Other information

- · Basic printing
- System i Navigator

#### Related reference:

"PDF file for Basic system operations" on page 1 You can view and print a PDF file of this information.

# Code license and disclaimer information

IBM grants you a nonexclusive copyright license to use all programming code examples from which you can generate similar function tailored to your own specific needs.

SUBJECT TO ANY STATUTORY WARRANTIES WHICH CANNOT BE EXCLUDED, IBM, ITS PROGRAM DEVELOPERS AND SUPPLIERS MAKE NO WARRANTIES OR CONDITIONS EITHER EXPRESS OR IMPLIED, INCLUDING BUT NOT LIMITED TO, THE IMPLIED WARRANTIES OR CONDITIONS OF MERCHANTABILITY, FITNESS FOR A PARTICULAR PURPOSE, AND NON-INFRINGEMENT, REGARDING THE PROGRAM OR TECHNICAL SUPPORT, IF ANY.

UNDER NO CIRCUMSTANCES IS IBM, ITS PROGRAM DEVELOPERS OR SUPPLIERS LIABLE FOR ANY OF THE FOLLOWING, EVEN IF INFORMED OF THEIR POSSIBILITY:

- 1. LOSS OF, OR DAMAGE TO, DATA;
- 2. DIRECT, SPECIAL, INCIDENTAL, OR INDIRECT DAMAGES, OR FOR ANY ECONOMIC CONSEQUENTIAL DAMAGES; OR
- 3. LOST PROFITS, BUSINESS, REVENUE, GOODWILL, OR ANTICIPATED SAVINGS.

SOME JURISDICTIONS DO NOT ALLOW THE EXCLUSION OR LIMITATION OF DIRECT, INCIDENTAL, OR CONSEQUENTIAL DAMAGES, SO SOME OR ALL OF THE ABOVE LIMITATIONS OR EXCLUSIONS MAY NOT APPLY TO YOU.

# **Notices**

This information was developed for products and services offered in the U.S.A.

IBM may not offer the products, services, or features discussed in this document in other countries. Consult your local IBM representative for information on the products and services currently available in your area. Any reference to an IBM product, program, or service is not intended to state or imply that only that IBM product, program, or service may be used. Any functionally equivalent product, program, or service that does not infringe any IBM intellectual property right may be used instead. However, it is the user's responsibility to evaluate and verify the operation of any non-IBM product, program, or service.

IBM may have patents or pending patent applications covering subject matter described in this document. The furnishing of this document does not grant you any license to these patents. You can send license inquiries, in writing, to:

IBM Director of Licensing IBM Corporation North Castle Drive Armonk, NY 10504-1785 U.S.A.

For license inquiries regarding double-byte (DBCS) information, contact the IBM Intellectual Property Department in your country or send inquiries, in writing, to:

Intellectual Property Licensing Legal and Intellectual Property Law IBM Japan Ltd. 1623-14, Shimotsuruma, Yamato-shi Kanagawa 242-8502 Japan

The following paragraph does not apply to the United Kingdom or any other country where such provisions are inconsistent with local law: INTERNATIONAL BUSINESS MACHINES CORPORATION PROVIDES THIS PUBLICATION "AS IS" WITHOUT WARRANTY OF ANY KIND, EITHER EXPRESS OR IMPLIED, INCLUDING, BUT NOT LIMITED TO, THE IMPLIED WARRANTIES OF NON-INFRINGEMENT, MERCHANTABILITY OR FITNESS FOR A PARTICULAR PURPOSE. Some states do not allow disclaimer of express or implied warranties in certain transactions, therefore, this statement may not apply to you.

This information could include technical inaccuracies or typographical errors. Changes are periodically made to the information herein; these changes will be incorporated in new editions of the publication. IBM may make improvements and/or changes in the product(s) and/or the program(s) described in this publication at any time without notice.

Any references in this information to non-IBM Web sites are provided for convenience only and do not in any manner serve as an endorsement of those Web sites. The materials at those Web sites are not part of the materials for this IBM product and use of those Web sites is at your own risk.

IBM may use or distribute any of the information you supply in any way it believes appropriate without incurring any obligation to you.

Licensees of this program who wish to have information about it for the purpose of enabling: (i) the exchange of information between independently created programs and other programs (including this one) and (ii) the mutual use of the information which has been exchanged, should contact:

IBM Corporation Software Interoperability Coordinator, Department YBWA 3605 Highway 52 N Rochester, MN 55901 U.S.A.

Such information may be available, subject to appropriate terms and conditions, including in some cases, payment of a fee.

The licensed program described in this document and all licensed material available for it are provided by IBM under terms of the IBM Customer Agreement, IBM International Program License Agreement or any equivalent agreement between us.

Any performance data contained herein was determined in a controlled environment. Therefore, the results obtained in other operating environments may vary significantly. Some measurements may have been made on development-level systems and there is no guarantee that these measurements will be the same on generally available systems. Furthermore, some measurements may have been estimated through extrapolation. Actual results may vary. Users of this document should verify the applicable data for their specific environment.

Information concerning non-IBM products was obtained from the suppliers of those products, their published announcements or other publicly available sources. IBM has not tested those products and cannot confirm the accuracy of performance, compatibility or any other claims related to non-IBM products. Questions on the capabilities of non-IBM products should be addressed to the suppliers of those products.

All statements regarding IBM's future direction or intent are subject to change or withdrawal without notice, and represent goals and objectives only.

All IBM prices shown are IBM's suggested retail prices, are current and are subject to change without notice. Dealer prices may vary.

This information is for planning purposes only. The information herein is subject to change before the products described become available.

This information contains examples of data and reports used in daily business operations. To illustrate them as completely as possible, the examples include the names of individuals, companies, brands, and products. All of these names are fictitious and any similarity to the names and addresses used by an actual business enterprise is entirely coincidental.

#### COPYRIGHT LICENSE:

This information contains sample application programs in source language, which illustrate programming techniques on various operating platforms. You may copy,

modify, and distribute these sample programs in any form without payment to IBM, for the purposes of developing, using, marketing or distributing application programs conforming to the application programming interface for the operating platform for which the sample programs are written. These examples have not been thoroughly tested under all conditions. IBM, therefore, cannot guarantee or imply reliability, serviceability, or function of these programs. The sample programs are provided "AS IS", without warranty of any kind. IBM shall not be liable for any damages arising out of your use of the sample programs.

Each copy or any portion of these sample programs or any derivative work, must include a copyright notice as follows:

- © (your company name) (year). Portions of this code are derived from IBM Corp. Sample Programs.
- © Copyright IBM Corp. \_enter the year or years\_.

If you are viewing this information softcopy, the photographs and color illustrations may not appear.

# **Programming interface information**

This IBM i client partition considerations publication documents intended Programming Interfaces that allow the customer to write programs to obtain the services of IBM i.

# **Trademarks**

IBM, the IBM logo, and ibm.com are trademarks or registered trademarks of International Business Machines Corp., registered in many jurisdictions worldwide. Other product and service names might be trademarks of IBM or other companies. A current list of IBM trademarks is available on the Web at "Copyright and trademark information" at www.ibm.com/legal/copytrade.shtml.

Adobe, the Adobe logo, PostScript, and the PostScript logo are either registered trademarks or trademarks of Adobe Systems Incorporated in the United States, and/or other countries.

IT Infrastructure Library is a registered trademark of the Central Computer and Telecommunications Agency which is now part of the Office of Government Commerce.

Intel, Intel logo, Intel Inside, Intel Inside logo, Intel Centrino, Intel Centrino logo, Celeron, Intel Xeon, Intel SpeedStep, Itanium, and Pentium are trademarks or registered trademarks of Intel Corporation or its subsidiaries in the United States and other countries.

Linux is a registered trademark of Linus Torvalds in the United States, other countries, or both.

Microsoft, Windows, Windows NT, and the Windows logo are trademarks of Microsoft Corporation in the United States, other countries, or both.

ITIL is a registered trademark, and a registered community trademark of the Office of Government Commerce, and is registered in the U.S. Patent and Trademark Office.

UNIX is a registered trademark of The Open Group in the United States and other countries.

Cell Broadband Engine is a trademark of Sony Computer Entertainment, Inc. in the United States, other countries, or both and is used under license therefrom.

Java and all Java-based trademarks and logos are trademarks of Oracle, Inc. in the United States, other countries, or both.

Other product and service names might be trademarks of IBM or other companies.

# Terms and conditions

Permissions for the use of these publications is granted subject to the following terms and conditions.

**Personal Use:** You may reproduce these publications for your personal, noncommercial use provided that all proprietary notices are preserved. You may not distribute, display or make derivative works of these publications, or any portion thereof, without the express consent of IBM.

Commercial Use: You may reproduce, distribute and display these publications solely within your enterprise provided that all proprietary notices are preserved. You may not make derivative works of these publications, or reproduce, distribute or display these publications or any portion thereof outside your enterprise, without the express consent of IBM.

Except as expressly granted in this permission, no other permissions, licenses or rights are granted, either express or implied, to the publications or any information, data, software or other intellectual property contained therein.

IBM reserves the right to withdraw the permissions granted herein whenever, in its discretion, the use of the publications is detrimental to its interest or, as determined by IBM, the above instructions are not being properly followed.

You may not download, export or re-export this information except in full compliance with all applicable laws and regulations, including all United States export laws and regulations.

IBM MAKES NO GUARANTEE ABOUT THE CONTENT OF THESE PUBLICATIONS. THE PUBLICATIONS ARE PROVIDED "AS-IS" AND WITHOUT WARRANTY OF ANY KIND, EITHER EXPRESSED OR IMPLIED, INCLUDING BUT NOT LIMITED TO IMPLIED WARRANTIES OF MERCHANTABILITY, NON-INFRINGEMENT, AND FITNESS FOR A PARTICULAR PURPOSE.

# Terms and conditions

Permissions for the use of these publications is granted subject to the following terms and conditions.

**Personal Use:** You may reproduce these publications for your personal, noncommercial use provided that all proprietary notices are preserved. You may not distribute, display or make derivative works of these publications, or any portion thereof, without the express consent of IBM.

**Commercial Use:** You may reproduce, distribute and display these publications solely within your enterprise provided that all proprietary notices are preserved. You may not make derivative works of these publications, or reproduce, distribute or display these publications or any portion thereof outside your enterprise, without the express consent of IBM.

Except as expressly granted in this permission, no other permissions, licenses or rights are granted, either express or implied, to the publications or any information, data, software or other intellectual property contained therein.

IBM reserves the right to withdraw the permissions granted herein whenever, in its discretion, the use of the publications is detrimental to its interest or, as determined by IBM, the above instructions are not being properly followed.

You may not download, export or re-export this information except in full compliance with all applicable laws and regulations, including all United States export laws and regulations.

IBM MAKES NO GUARANTEE ABOUT THE CONTENT OF THESE PUBLICATIONS. THE PUBLICATIONS ARE PROVIDED "AS-IS" AND WITHOUT WARRANTY OF ANY KIND, EITHER EXPRESSED OR IMPLIED, INCLUDING BUT NOT LIMITED TO IMPLIED WARRANTIES OF MERCHANTABILITY, NON-INFRINGEMENT, AND FITNESS FOR A PARTICULAR PURPOSE.

# IBW.

Product Number: 5770-SS1

Printed in USA